## Start

## **Aktuell - inklusive aller Updates**

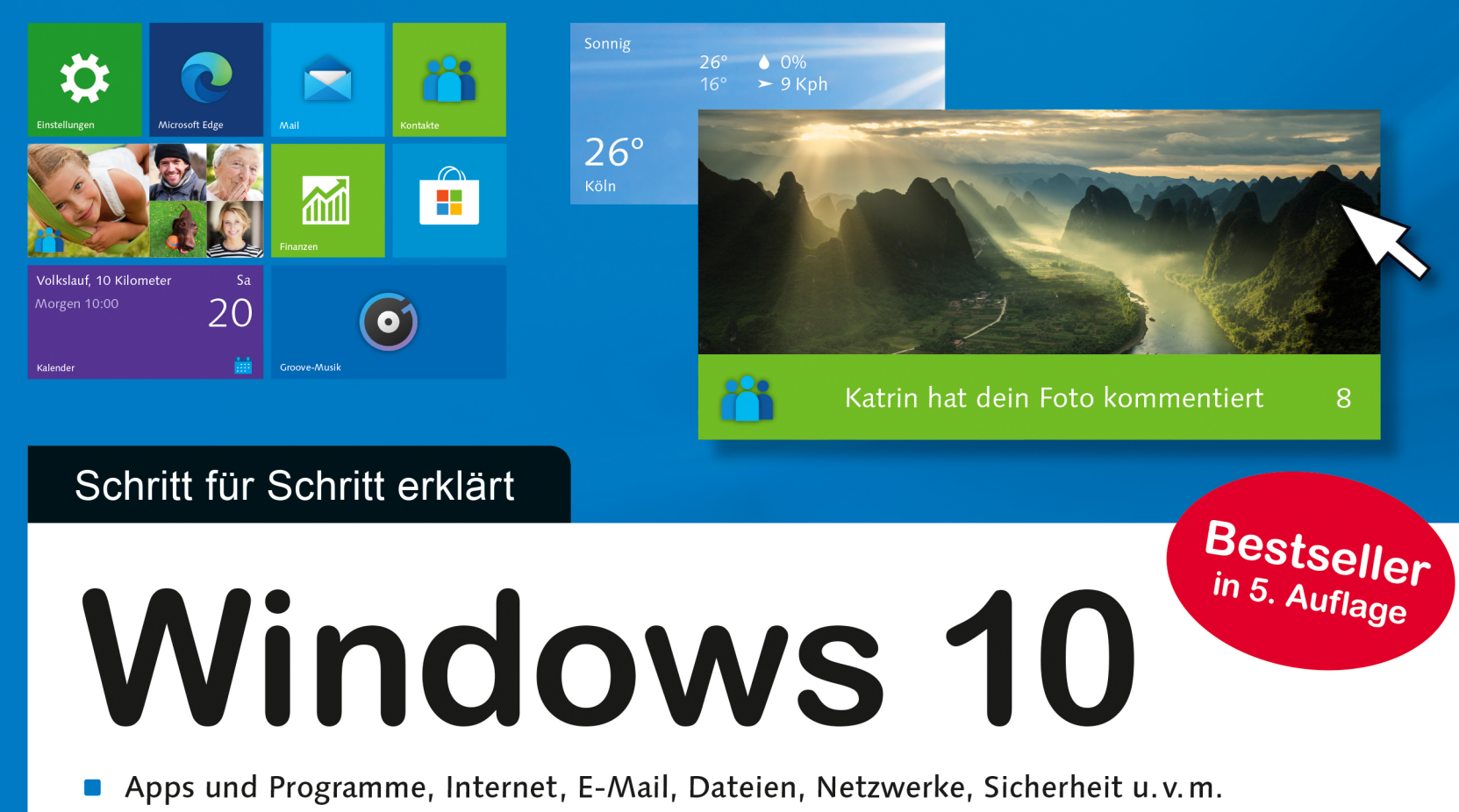

- Mit praktischen Anleitungen, Hintergrundwissen und Empfehlungen
- Windows 10 kurz und bündig erklärt

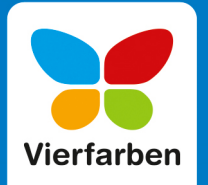

**Jörg Hähnle** 

## **Liebe Leserin, lieber Leser,**

in der Kürze liegt bekanntlich die Würze, und so lässt sich auch am besten der Kerngedanke dieses kompakten und doch vollständigen Handbuchs zu Windows 10 beschreiben, in dem Sie zu jeder Aufgabe und Fragestellung auf maximal zwei Seiten die Lösung gezeigt bekommen.

Sollten Sie noch über keinerlei Erfahrung mit Windows verfügen – mit dem detaillierten Inhalts- oder Stichwortverzeichnis finden Sie sicher schnell heraus, worauf es Ihnen ankommt: Windows 10 neu installieren oder von einer älteren Version upgraden, E-Mails schreiben, im Internet surfen oder Fotos bearbeiten. Haben Sie eine Aufgabe gemeistert, können Sie mithilfe der vielen Zusatztipps nach und nach weiter in die Materie einsteigen, bis zur Einrichtung von Benutzerkonten, Geräten und Netzwerken.

Auch wer schon etwas mit Windows 10 gearbeitet hat, findet hier eine Reihe von tollen neuen Möglichkeiten, die mit dem großen Frühjahrs-Update 2020 hinzugekommen sind – wie etwa der runderneuerte Browser Edge, aber auch Verbesserungen im Explorer, der Fotos-App, der Windows-Sicherheit und vielem anderem mehr. Und wer gerade von Windows 7 bzw. 8 auf Windows 10 umsteigt oder schon umgestiegen ist, erfährt hier alles zum neuen Startmenü und wie es sich an Ihre Bedürfnisse anpassen lässt. Sie lernen, wie Sie die Windows-Apps optimal nutzen, verloren geglaubte Dateien mit dem Aktivitätsverlauf wiederfinden oder über den Dateiversionsverlauf wiederherstellen, wie Sie Verzeichnisse auch in OneDrive online speichern und mit anderen teilen können und wie Sie Ihre Daten vor einem allzu neugierigen Zugriff durch Microsoft schützen. Auch wenn es um die Lösung von Problemen geht, lässt Sie Jörg Hähnle nicht allein. Lassen Sie sich also überraschen von dem geballten und hilfreichen Windows-Wissen, das Ihnen unser erfahrener Autor immer schrittweise vermittelt!

Dieses Buch wurde mit größter Sorgfalt geschrieben und hergestellt. Sollten Sie dennoch einmal einen Fehler finden oder inhaltliche Anregungen haben, freue ich mich, wenn Sie mit mir in Kontakt treten. Für Kritik bin ich dabei ebenso offen wie für lobende Worte. Doch nun halte ich Sie nicht länger auf – viel Spaß und Erfolg mit Windows 10 wünscht Ihnen

#### **Ihre Isabella Bleissem**

Lektorat Vierfarben [isabella.bleissem@rheinwerk-verlag.de](mailto:isabella.bleissem@rheinwerk-verlag.de)

## **Impressum**

Dieses E-Book ist ein Verlagsprodukt, an dem viele mitgewirkt haben, insbesondere:

**Lektorat** Isabella Bleissem **Korrektorat** Friederike Daenecke, Zülpich **Herstellung E-Book** Maxi Beithe **Covergestaltung** Bastian Illerhaus **Coverbilder** iStock: 526705622©MediaProduction, 167931980©George\_Peters, 13828872 © rollover, 8777429 © zhang bo, Shutterstock: 92929978 © gorillaimages, 230098735©Nadino **Satz E-Book** Tilly Mersin, Großerlach

Bibliografische Information der Deutschen Nationalbibliothek: Die Deutsche Nationalbibliothek verzeichnet diese Publikation in der Deutschen Nationalbibliografie; detaillierte bibliografische Daten sind im Internet über<http://dnb.d-nb.de>abrufbar.

**ISBN 978-3-8421-0752-6**

5. Auflage 2020

© Rheinwerk Verlag GmbH, Bonn 2020 Vierfarben ist eine Marke des Rheinwerk Verlags. [www.rheinwerk-verlag.de](http://www.rheinwerk-verlag.de)

## **Inhalt**

**1**

**2**

## **Herzlich willkommen! ........................................... <sup>11</sup>**

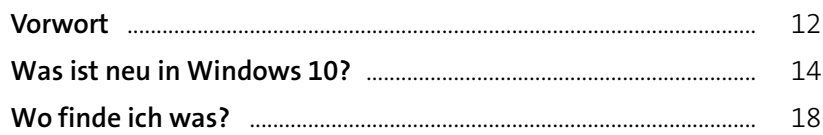

## **Schnelleinstieg in Windows 10 ................... <sup>23</sup>**

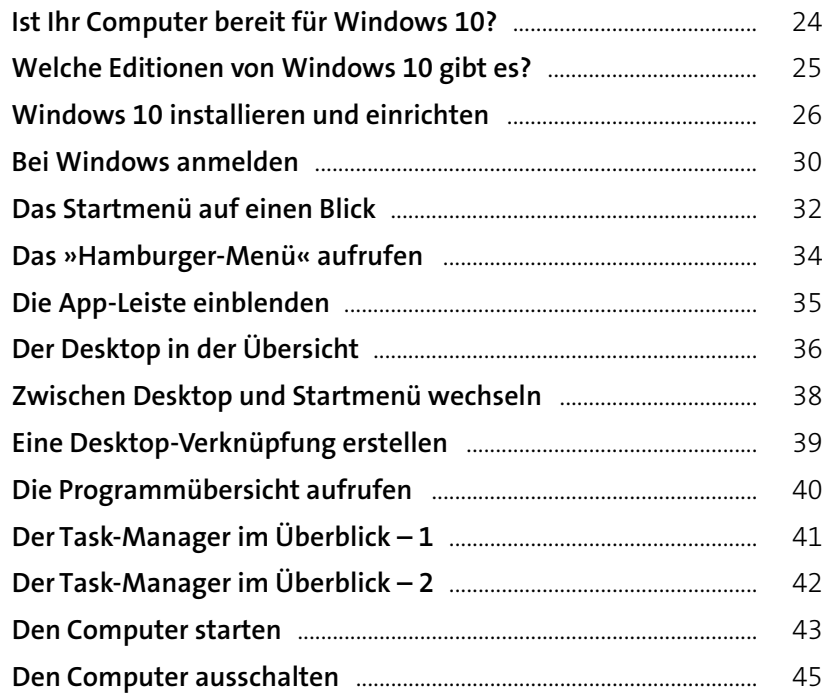

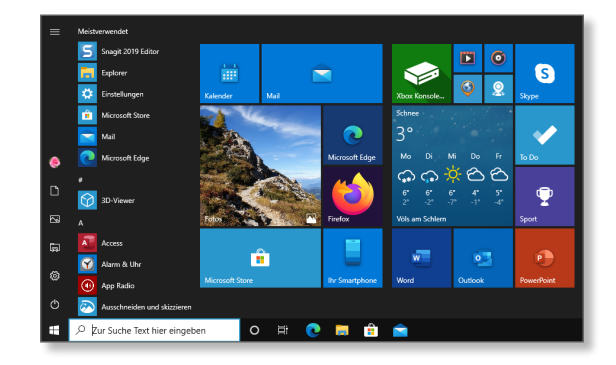

## Windows 10 wird installiert.

Ihr PC startet einige Male neu, was eine Weile dauern kann.

 $\therefore$  31% abgeschlossen

Abbrechen

**3**

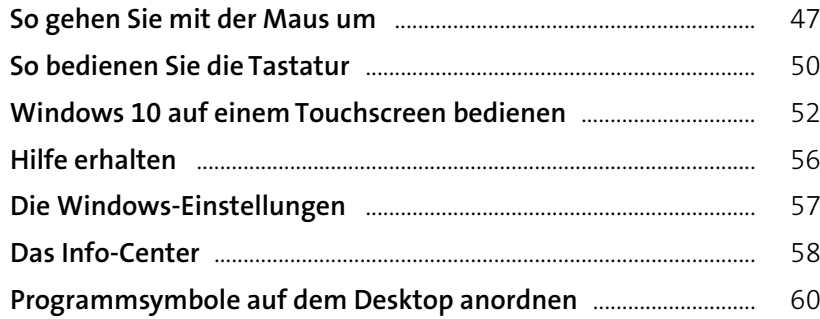

## **Programme und Apps ............................................ <sup>61</sup>**

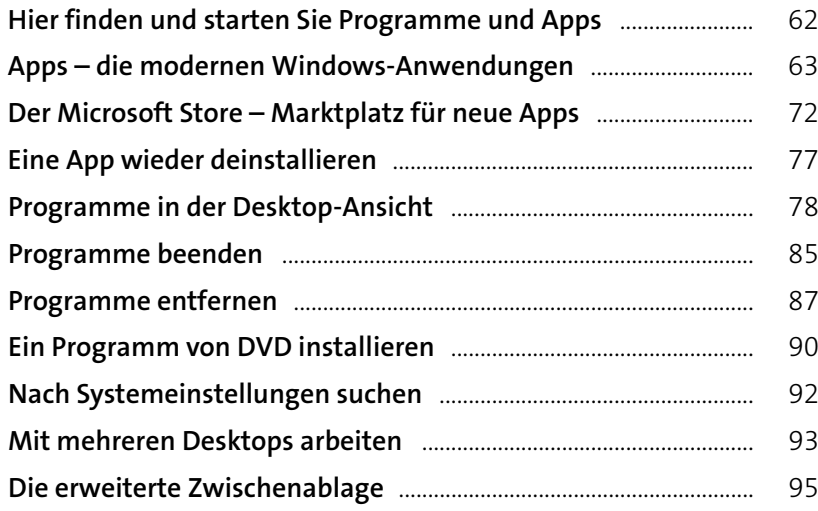

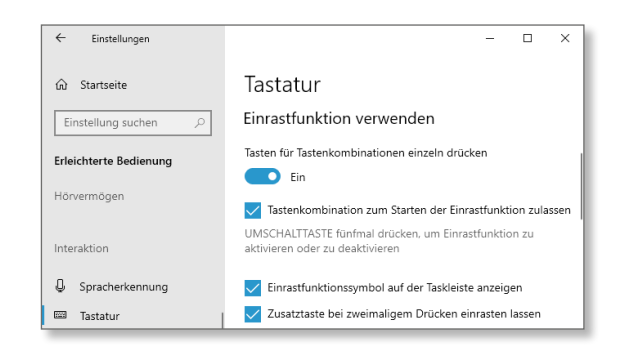

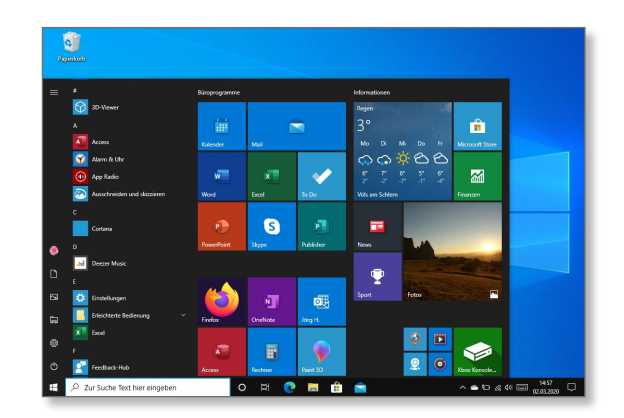

## Dateien, Ordner, Bibliotheken ....................

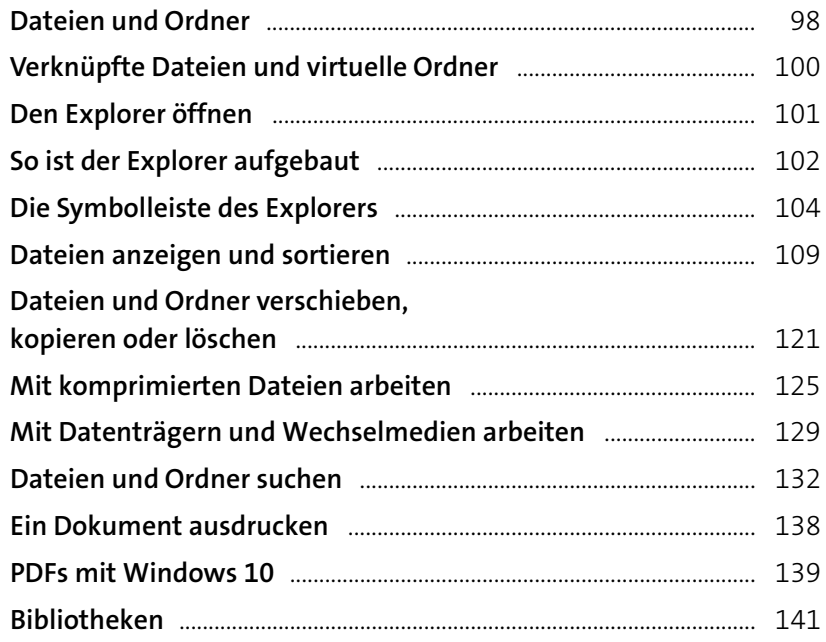

## 

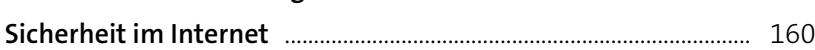

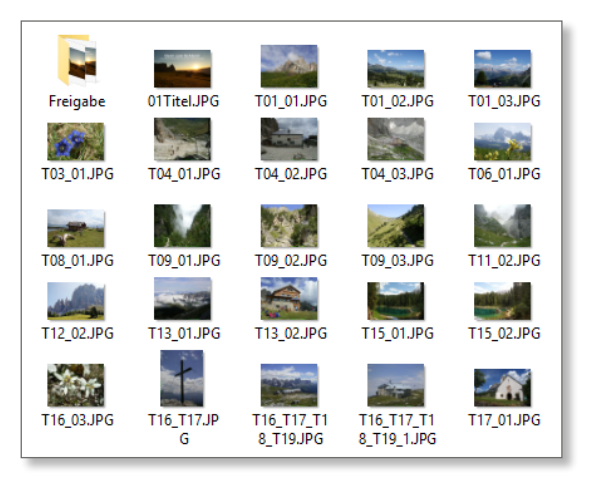

97

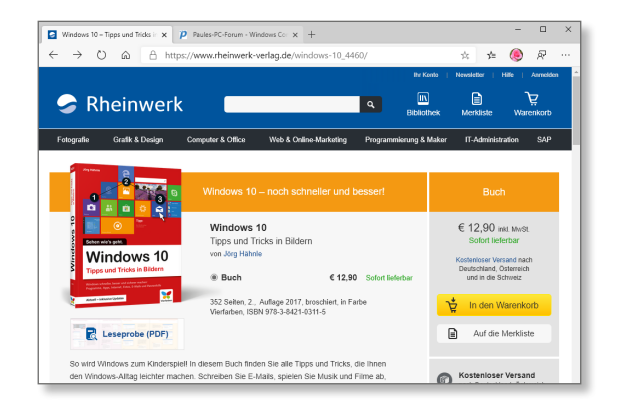

**6**

**7**

## **E-Mails, Adressen und Termine im Griff ...................................................................................... <sup>175</sup>**

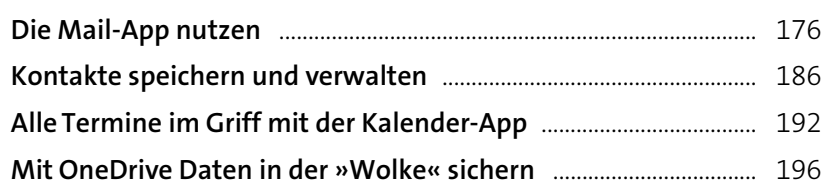

## **Windows 10 individuell anpassen ............ <sup>203</sup>**

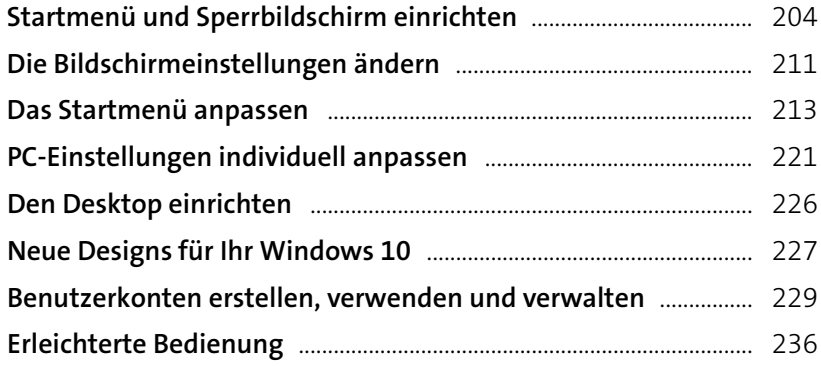

**Geräte anschließen .................................................... <sup>239</sup>**

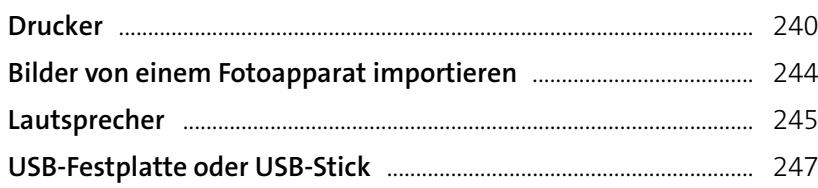

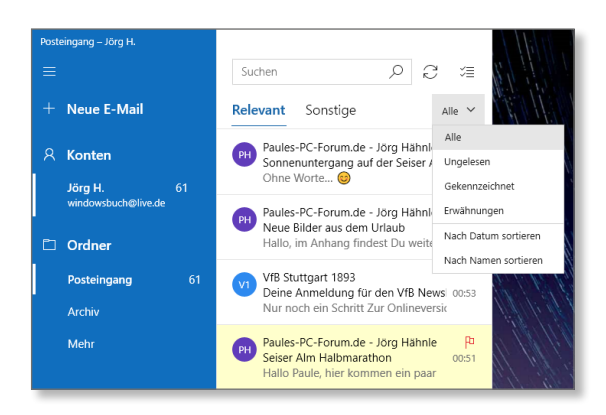

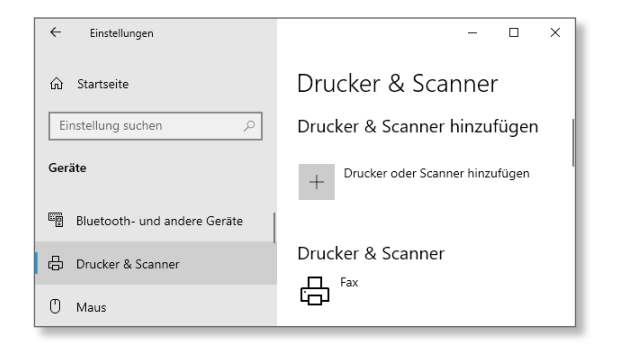

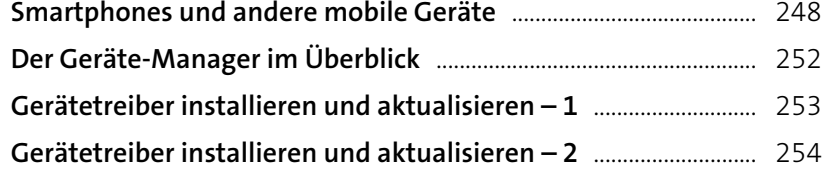

## **Bilder, Musik und Videos .................................... <sup>255</sup>**

**9**

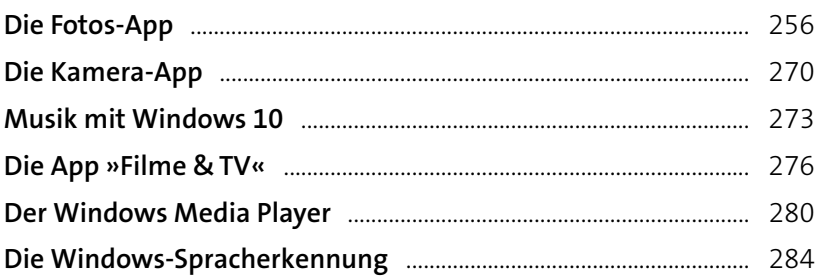

## **Netzwerke und Umgebungsfreigaben ............................................. <sup>287</sup> 10**

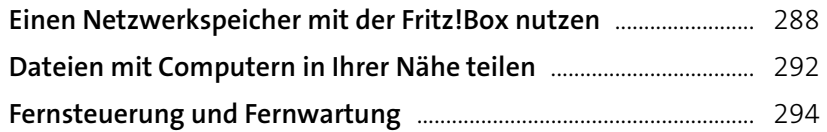

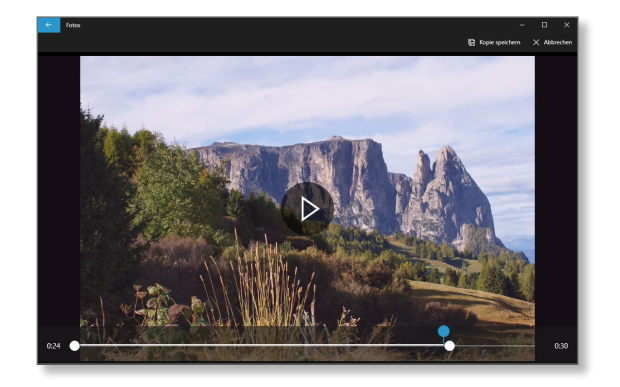

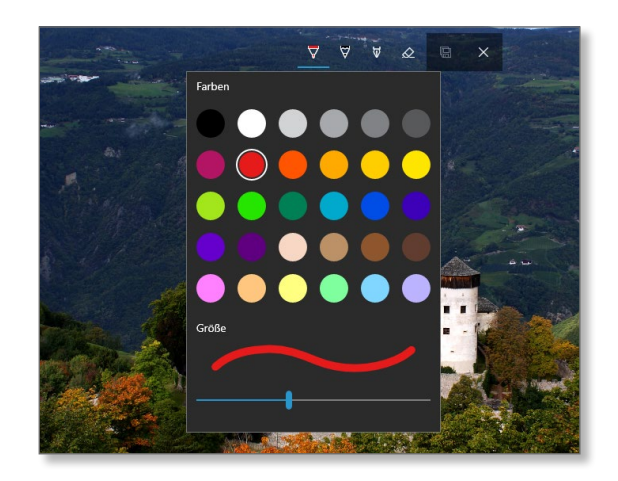

**11**

**12**

## **Warten, pflegen, absichern .............................. <sup>299</sup>**

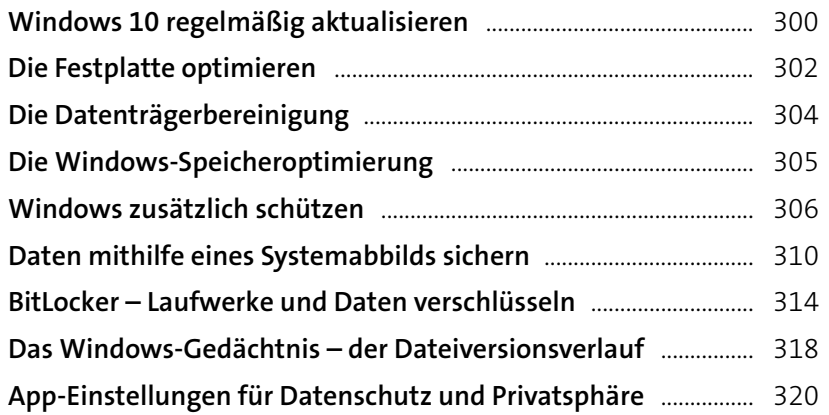

## **Probleme lösen ............................................................... <sup>323</sup>**

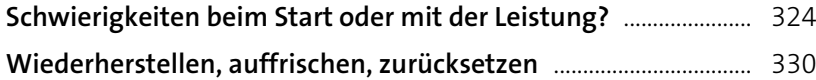

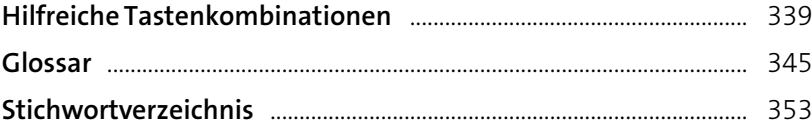

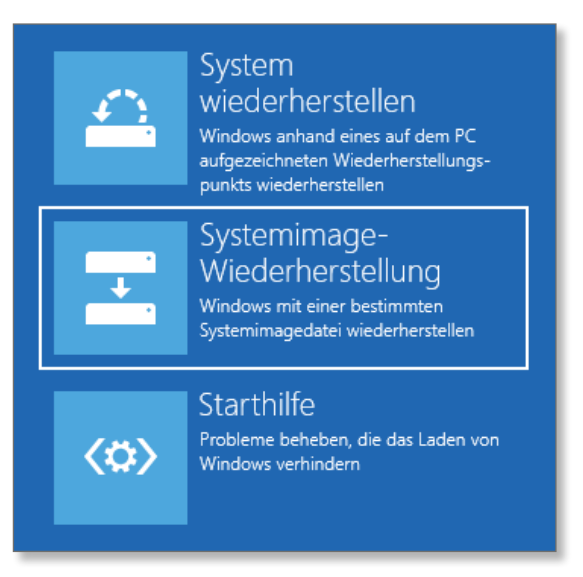

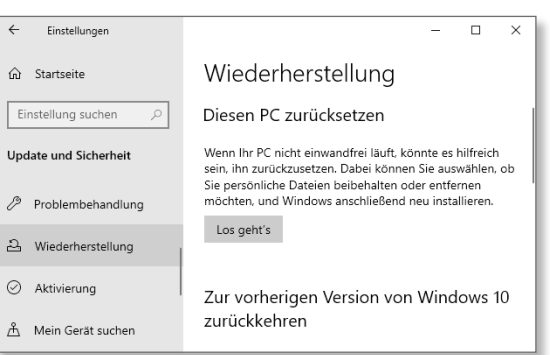

# **11 1990 11 1990 11 1990 11 1990 11 1990 11 1990 11 1990 11 1990 11 1990 11 1990 11 1990 11 1990 11 1990 11 1990 11 1990 11 1990 11 1990 11 1990 11 1990 11 1990 11 1990 11 1990 11 1990 11 1990 11 1990 11 1990 11 1990 11 19 Herzlich willkommen!**

Eine neue Windows-10-Version ist da, und wie bei jedem großen Update gibt es auch dieses Mal wieder viele interessante Neuerungen und Detailverbesserungen. In Windows 10 hat sich gegenüber seinen direkten Vorgängern, Windows 7 und Windows 8.1, einiges geändert – nicht nur optisch, sondern vor allem in der Art und Weise, wie das System bedient wird. War in den früheren Windows-Versionen die *Systemsteuerung* noch die erste Anlaufstelle, um Einstellungen am System vorzunehmen, sind diese Konfigurationsmöglichkeiten nun fast vollständig in die neuen *Windows-Einstellungen* überführt worden. Die klassische Systemsteuerung hat weitestgehend ausgedient.

Unter Windows 8 hatte Microsoft das Startmenü entfernt, inzwischen ist es aber zum Glück wieder zurück und wurde nochmals optimiert. Auf den folgenden Seiten erfahren Sie, welche Neuerungen Windows 10 gegenüber älteren Versionen des Betriebssystems mit sich bringt und wo Sie diese finden können. Werfen Sie einen ersten Blick auf OneDrive zum Ablegen von Daten auf einem Onlinespeicher (»in der Cloud«), auf den schnellen Browser Microsoft Edge, auf nützliche Funktionen wie das Zurücksetzen des kompletten Systems im Fehlerfall oder auch auf den praktischen Aktivitätsverlauf, der auf Wunsch festhält, welche Webseiten oder Apps Sie in den letzten Tagen geöffnet oder an welchen Dokumenten Sie zuletzt gearbeitet haben.

Lernen Sie die charmante Sprachassistentin Cortana kennen, und schauen Sie sich unbedingt auch die überarbeitete *Fotos*-App an, mit der Sie Ihre Fotos verwalten und bearbeiten können. Auch ein E-Mail-Programm ist wieder an Bord. Die Windows-App *Mail* wurde erweitert und verbessert und verfügt nun über alle Funktionen, die eine moderne Mail-Anwendung benötigt.

- Vorwort
- Was ist neu in Windows 10?
- Wo finde ich was?

## **Vorwort**

Liebe Leserin, lieber Leser,

mein Name ist Jörg Hähnle, und ich bin 1967 geboren. Sehr früh schon zog mich die Computertechnik in ihren Bann, es war die Pionierzeit der Heimcomputer, Anfang der 1980er-Jahre. Los ging alles mit einem Commodore VC-20 mit 5 Kilobyte Arbeitsspeicher, wobei nur etwa 3,5 Kilobyte tatsächlich frei und nutzbar waren. Das entspricht in etwa der Speicherkapazität von gerade einmal 3.500 Zeichen. Zum Vergleich: 1.048.576 Kilobyte ergeben 1 Gigabyte, und in heutigen PCs werden meist 4 Gigabyte Speicher verbaut. Ich schrieb kleine Programme in Basic und nutzte den Computer ansonsten für aufregende Spiele in grober Pixelgrafik. Immerhin, der VC-20 konnte acht Farben darstellen!

Es dauerte nicht lange, bis die Ressourcen dieses kleinen Computers erschöpft waren, daher brauchte ich unbedingt den inzwischen erschienenen größeren Bruder, den Commodore C64. Nach langem Bitten gab meine Mutter schließlich nach und steuerte sogar einen großen Teil des Kaufpreises für den C64 bei. Was für ein unvergesslicher Tag! Unglaubliche 64 Kilobyte Arbeitsspeicher hatte der neue Computer, Programme und Daten wurden mithilfe einer sogenannten *Datasette* auf handelsüblichen Musikkassetten gespeichert und später auf große 5¼-Zoll-Disketten, wobei das Diskettenlaufwerk schon fast so groß und wuchtig wie der Computer war und anfangs sogar mehr kostete als der Rechner selbst. Festplatten gab es zu dieser Zeit noch nicht.

Der Computer blieb all die Jahre meine große Leidenschaft, sodass ich ihn auch zu meinem Beruf gemacht habe. Seit 2001 betreibe ich unter *[www.paules-pc-forum.de](http://www.paules-pc-forum.de)* eine stark frequentierte Website zum Thema PC-Hilfe, und seit einigen Jahren bin ich zudem auch als Fachbuchautor tätig. Im Jahr 2018 wurde ich von Microsoft für meine Arbeit in der Windows-Community als *Windows Insider MVP* ausgezeichnet und habe diesen Status bis heute inne. Sooft es die Zeit zulässt, zieht es mich zum Wandern in die Berge, vor allem nach Südtirol. Das ist ein wunderschöner Ausgleich für die Arbeit am Computer.

Aber wie sieht die Technik heute aus? Heute werden neue Computer mit mehreren Gigabyte Arbeitsspeicher ausgeliefert und Festplatten in Terabyte-Größen angeboten. Windows 10, das jüngste Mitglied der Betriebssystemfamilie von Microsoft, kommt auf den modernsten Computern zum Einsatz. Egal ob es sich um einen Schreibtisch-PC mit herkömmlicher Tastatur- und Maussteuerung oder um einen Tablet-PC mit berührungsempfindlichem Bildschirm handelt, der mit Fingerbewegungen gesteuert wird – die Einsatzmöglichkeiten heutiger Computer scheinen nahezu unerschöpflich zu sein.

Das neue Betriebssystem unterscheidet sich nicht nur optisch, sondern auch im Hinblick auf seine Bedienung deutlich von seinen Vorgängern. Das Startmenü, das Sie in ähnlicher Ausführung vielleicht noch unter Windows 7 kennengelernt haben, ist das Sprungbrett für fast alle Aktionen, egal ob Sie eine App starten oder eine Einstellung am System vornehmen, sich die aktuellen Wetterdaten für Ihren Wohnort anzeigen lassen oder einen schnellen Blick auf die neuesten Sportnachrichten werfen möchten. Vieles hat sich geändert, d.h., viele Menüs und Einstellungen sind nun an anderer Stelle zu finden oder wurden durch neue Möglichkeiten ersetzt. Wie bei jeder neuen Windows-Version sind auch unter Windows 10 etliche neue, sehr nützliche Funktionen hinzugekommen. Doch keine Frage: Selbst erfahrene Windows-Anwender benötigen etwas Zeit für die Einarbeitung und das Kennenlernen der neuen Arbeitsabläufe.

Dieses Buch hilft Ihnen, den Einstieg in Windows 10 zu finden, und bringt Ihnen die neue Benutzeroberfläche und die Verwendung des neuen Startmenüs näher. Sämtliche Anleitungen in diesem Buch wurden sorgfältig ausgearbeitet und zeigen Ihnen auf leicht nachvollziehbare Weise alle Arbeitsschritte, die Sie zur erfolgreichen Erledigung einer Aufgabe benötigen. Dabei müssen Sie das Buch nicht Seite für Seite durcharbeiten, sondern können gezielt die Bereiche und Handlungsanleitungen nachschlagen, die Sie am meisten interessieren oder die Sie gerade durchführen möchten. Dank des praktischen Querformats bleibt das Buch stets auf der Seite geöffnet, die Sie gerade aufgeschlagen haben.

Windows 10 wird von Microsoft in unregelmäßigen Abständen aktualisiert. Mit diesen Aktualisierungen werden bekannt gewordene Sicherheitslücken im System geschlossen, aber auch immer mal wieder neue Funktionen hinzugefügt. Drei Jahre nach Erscheinen von Windows 10 hat Microsoft seinem Betriebssystem bereits mehrere Updates spendiert, das aktuelle ist das sogenannte *Windows 10 Mai 2020 Update*. Das Betriebssystem ist also stets kleineren und größeren Änderungen unterworfen, und in diesem Buch wird auf alle Neuerungen eingegangen. Da alle diese Updates automatisch installiert werden, müssen Sie sich um nichts kümmern.

Zwar wurde auch Windows 10 für die Steuerung mit den Fingern auf sogenannten *Touchscreen*-Geräten, z.B. Tablet-PCs, optimiert, es lässt sich aber genauso einfach auf die bekannte Weise mit Maus und Tastatur bedienen. Auf einem Tablet-PC »tippen« oder »wischen« Sie also auf dem Bildschirm, um bestimmte Aktionen auszuführen, während Sie bei einem herkömmlichen Computer mit der Maus »klicken« oder auf der Tastatur bestimmte Tastenkombinationen drücken. Ich gehe bei den Beschreibungen der einzelnen Arbeitsschritte von einer herkömmlichen Steuerung mit Maus und Tastatur aus, werde im Einzelfall aber auch immer mal wieder die entsprechende Fingersteuerung erwähnen. Wie Sie z.B. per Fingergeste einen Rechtsklick ausführen und welche Touchgesten Ihnen noch zur Verfügung stehen, erfahren Sie in Kapitel 2, »Schnelleinstieg in Windows 10«.

Begeben Sie sich auf eine Entdeckungsreise durch Windows 10. Lernen Sie die Möglichkeiten kennen, die Ihnen das neue System bietet, und passen Sie es Ihren Bedürfnissen an. Ich wünsche Ihnen viel Spaß beim Lesen und Ausprobieren!

**Jörg Hähnle**

## **Was ist neu in Windows 10?**

#### **Was bedeutet »Windows als Dienstleistung«?**

Früher hat Microsoft etwa alle zwei bis drei Jahre ein neues Betriebssystem auf den Markt gebracht und hierfür stets eindeutige Namen oder Nummern vergeben. So folgte nach Windows 7 im Jahr 2012 Windows 8 und ein Jahr später bereits Windows 8.1. Zwei weitere Jahre später kam schließlich Windows 10 auf den Markt. Ich habe hier keine Version ausgelassen, denn Windows 9 wurde tatsächlich einfach übersprungen. Stattdessen wurde 2015 das neue Windows 10 präsentiert. Mit diesem Versionssprung wollte Microsoft zum einen eine größere Distanz zum weniger erfolgreichen Windows 8.1 schaffen und gleichzeitig der IT-Welt mitteilen, dass man ein vollkommen neues und viel besseres Windows erschaffen hat. Hinzu kommt eine Änderung der Geschäftspolitik. Microsoft möchte Windows künftig als Dienstleistung anbieten und kontinuierlich kostenlose Updates bereitstellen, mit denen das System verbessert und mit neuen Funktionen ausgerüstet wird. Das Marketing hat sich hierfür die Bezeichnung *Windows as a Service*, zu Deutsch »Windows als Dienstleistung« einfallen lassen. Windows 11 wird es also nicht mehr geben, sondern das aktuelle Windows 10 wird regelmäßig aktualisiert werden. Um diese Aktualisierungen müssen Sie sich nicht kümmern, sie werden nach Verfügbarkeit automatisch in Ihr System eingespielt. Allerdings werden die Funktionsupdates in Wellen ausgeliefert, d.h., es ist gut möglich, dass Ihr Nachbar das neueste Update bereits erhalten hat, Sie selbst aber noch viele Wochen darauf warten müssen.

Den Überblick zu behalten, welche Version gerade die aktuelle ist, ist gar nicht so einfach. Die folgende Liste zeigt die Versionshistorie.

Die ersten beiden Ziffern geben das Jahr und die nächsten beiden den Monat an, in dem die Version fertiggestellt wurde. 1507 steht also für Juli 2015. Bei den letzten drei Updates fand die Markteinführung erst jeweils einen Monat nach der eigentlichen Fertigstellung statt. Um herauszufinden, welche Version genau Sie nutzen, lesen Sie bitte die Anleitung »Welche Windows-Version habe ich?« auf [Seite 306](#page--1-0)*.*

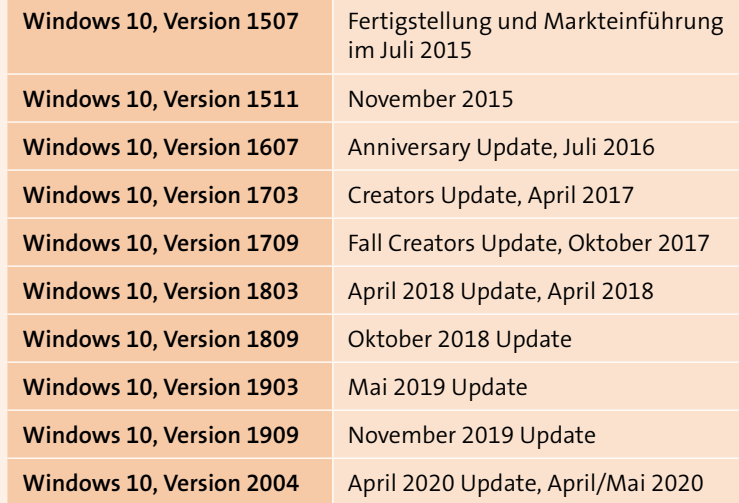

*Die Windows-10-Versionen im Überblick*

## **Die neue Windows-10-Zwischenablage**

Mit dem Funktionsupdate 1809 wurde Windows 10 mit einer deutlich verbesserten Zwischenablage ausgestattet. Erstmals ist es nun möglich, mehrere Elemente, wie Texte und Bilder, zur späteren Verwendung in die Zwischenablage zu speichern. Bisher konnte man immer nur ein Element, also z.B. einen Textabschnitt speichern, der durch die Speicherung eines weiteren Elements sogleich wieder überschrieben wurde. So geschah es öfter, dass man beispielsweise eine kopierte Internetadresse versehentlich mit einem neuen Inhalt überschrieb, bevor man sie in die Adresszeile des Browsers eingefügt hatte. So musste mancher Arbeitsschritt zeitaufwendig wiederholt werden.

Die neue Zwischenablage verfügt nun über einen Verlauf, der mehrere Elemente in einer Liste 1 speichern kann und dem Anwender die Möglichkeit gibt, diese gezielt auszuwählen. Zum Aufrufen des Zwischenablageverlaufs wurde die neue Tastenkombination  $\boxed{\blacksquare}$  +  $\boxed{\vee}$  eingeführt.

Fuhr man den Computer herunter, wurde bisher der Inhalt der Ablage automatisch gelöscht. Auch hier hat Microsoft nachgebessert und eine Option zur dauerhaften Speicherung einzelner Elemente hinzugefügt. Elemente, die Sie öfter benötigen, wie z.B. Anreden oder Grußformeln, können Sie an den Verlauf anheften. Auch nach dem nächsten Systemstart stehen Ihnen diese Elemente dann wieder zur Verfügung.

Des Weiteren ist sogar die Synchronisation des Zwischenablageverlaufs mit anderen Geräten möglich, an denen Sie mit dem gleichen Microsoft-Konto angemeldet sind. Hierzu werden die Daten an Microsoft übermittelt. Die Synchronisation kann separat aktiviert bzw. deaktiviert werden 2.

Die neue Zwischenablage ist standardmäßig nicht aktiviert. Wie Sie diese einschalten und effektiv nutzen können, erfahren Sie im Abschnitt »Die erweiterte Zwischenablage« ab [Seite 95.](#page--1-0)

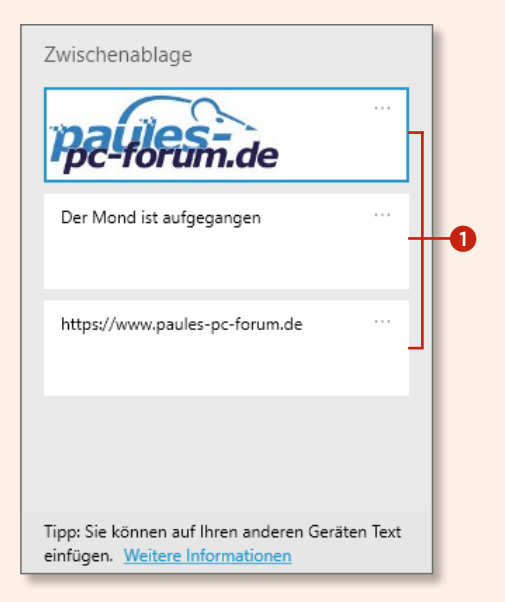

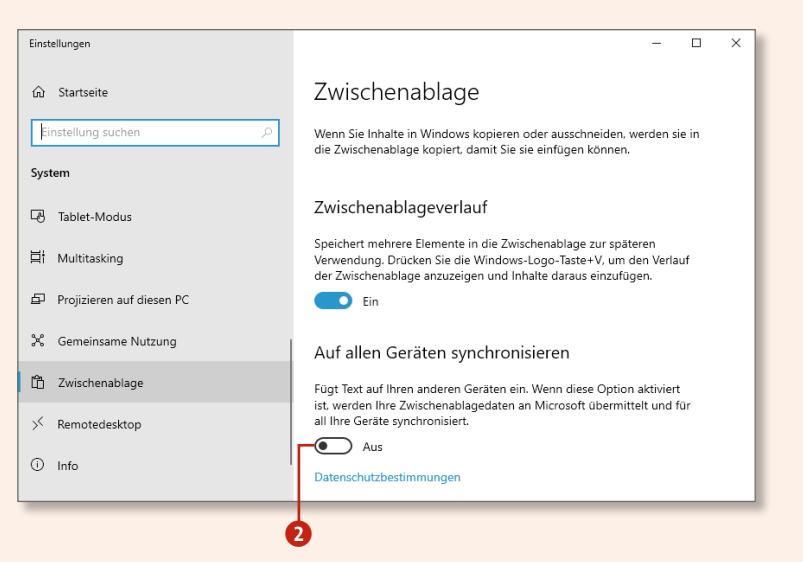

#### **OneDrive**

OneDrive ist ein kostenloser Dienst von Microsoft, der es Ihnen ermöglicht, Daten online zu speichern (*Cloud Computing*). Der Dienst wird kontinuierlich weiterentwickelt, verbessert und um neue nützliche Funktionen erweitert. So sind z.B. die Platzhalter zurückgekehrt, die in Windows 8.1 eingeführt, aber mit der ersten Windows-10-Version wieder entfernt wurden. Platzhalter zeigen auch Dateien in Ihrem Explorer an, die nur online auf OneDrive und nicht lokal auf Ihrem Rechner gespeichert sind. Sie können auf diese Daten aber wie gewohnt zugreifen, sie öffnen und bearbeiten, ohne dass sie Speicherplatz auf Ihrem PC belegen.

OneDrive ist quasi eine Onlinefestplatte. Auf hier gespeicherte Daten können Sie weltweit von jedem internetfähigen Computer aus zugreifen. Dabei können Sie bestimmen, wer Zugriff auf diese Daten erhalten soll, ob sie öffentlich für jedermann zugänglich sind oder ob Sie nur bestimmten Personen den Zugriff erlauben. So können Sie z.B. die Bilder aus dem letzten Urlaub in die »Wolke« (engl. *cloud*) hochladen und Ihren Freunden und Bekannten den Zugang zu diesen Bildern gewähren. Oder Sie speichern Dokumente online ab, auf die Sie dann während Ihrer Geschäftsreise zugreifen können. Genauso wie auf Ihrer lokalen Festplatte auf dem heimischen Rechner können Sie die Daten auf OneDrive beliebig bearbeiten und natürlich jederzeit wieder löschen.

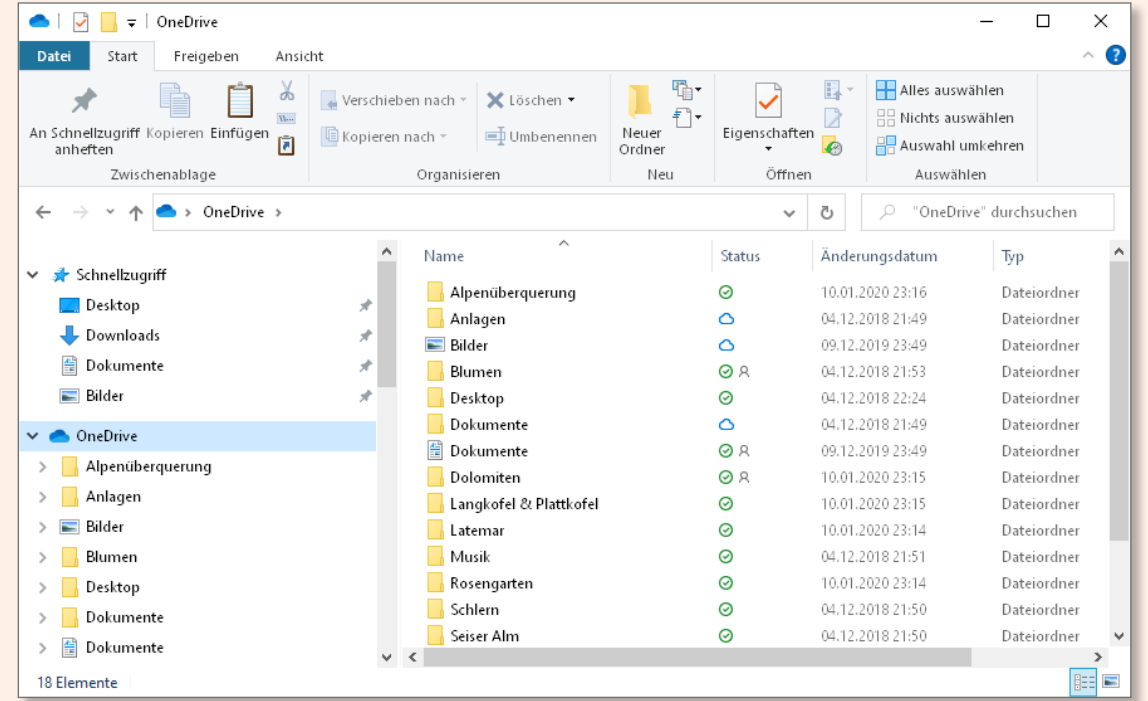

OneDrive ist direkt in den Explorer integriert, wenn Sie unter Windows mit einem Microsoft-Konto angemeldet sind. Außer über den Explorer können Sie den Dienst aber auch direkt über das Internet unter *[www.OneDrive.com](http://www.OneDrive.com)* erreichen und die Onlinefestplatte dadurch auch plattformunabhängig auf mobilen Geräten wie Ihrem Smartphone oder Tablet-PC nutzen. Sobald Sie sich erstmalig mit einem Microsoft-Konto am System anmelden, können Sie zudem angeben, ob Sie OneDrive als Datenspeicher nutzen möchten, um dort automatisch eigene Fotos, Windows-Einstellungen oder Dokumente sichern zu lassen.

Mit dem Wegfall der beliebten Heimnetzgruppe ab Windows 10, Version 1803, nimmt die Bedeutung von OneDrive beim Austausch von Dateien mit anderen Personen zu. Mit wenigen Mausklicks können Sie nun einen Ordner, der für Sie freigegeben wurde, in Ihr One-Drive übernehmen und so unkompliziert über den Datei-Explorer darauf zugreifen. Wie einfach das geht, erfahren Sie im Abschnitt »Freigegebene Ordner in OneDrive übernehmen« auf [Seite 202.](#page--1-0)

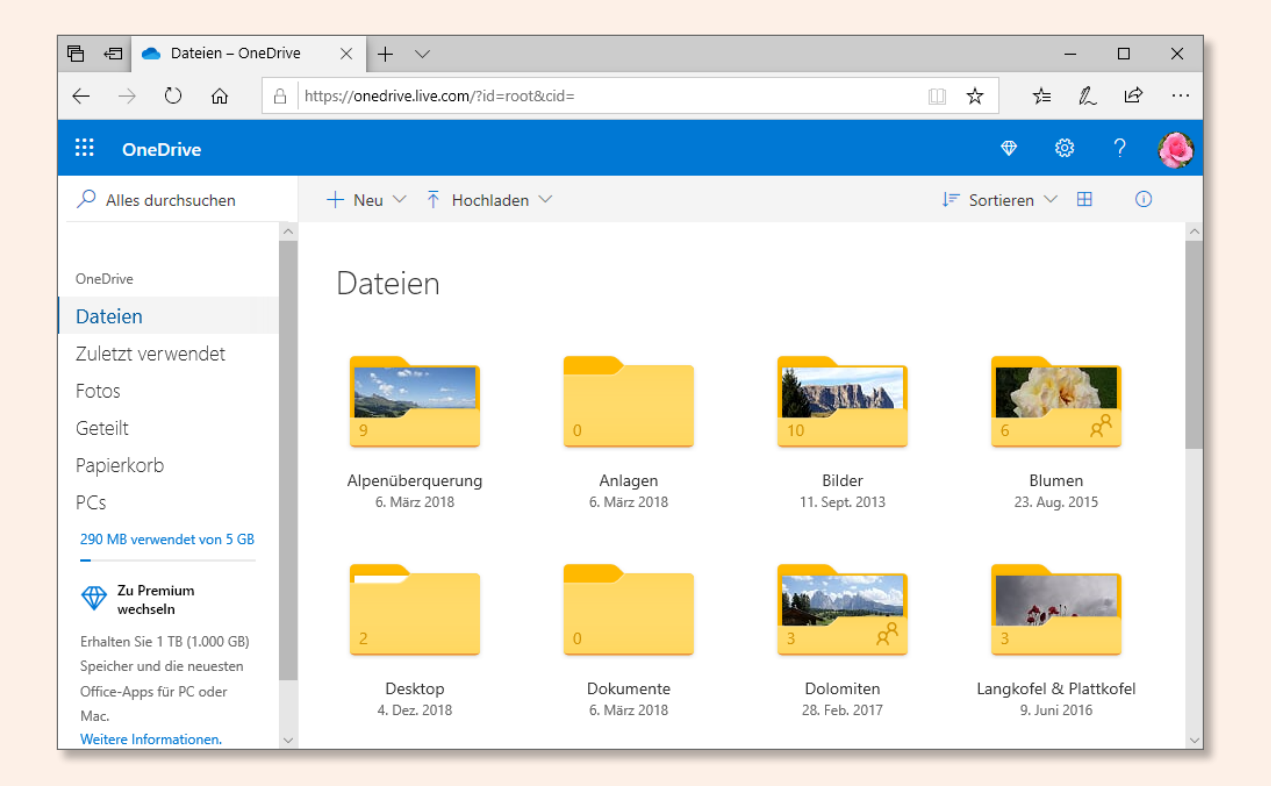

## **Wo finde ich was?**

#### **Das Startmenü**

Dreh- und Angelpunkt des Betriebssystems ist das Startmenü. Möchten Sie ein Programm starten, eine neue Hardware installieren oder die aktuellen Wetterdaten abrufen – der Weg führt Sie fast immer über das Startmenü. Ein Klick auf das Windows-Logo links unten auf dem Desktop oder die Windows-Taste öffnet das Menü. Jede der Kacheln steht für ein Programm, eine Windows-App oder auch eine Systemeinstellung. Die Transparenz des Hintergrunds sowie die Farben des Startmenüs können Sie nach Ihren Wünschen anpassen (siehe dazu den Abschnitt »Das Startmenü personalisieren« auf [Seite 204](#page--1-0)).

Wenn die Internetverbindung aktiv ist, zeigen viele Kacheln verschiedenartige Informationen an, die automatisch aktualisiert werden, z.B. Finanznachrichten, Sportergebnisse, das Eintreffen neuer E-Mails sowie Erinnerungen an Termine aus Ihrem Kalender. Die Kacheln nennt man dementsprechend *Live-Kacheln*.

- 1 Meistverwendete und zuletzt hinzugefügte Anwendungen oder Einstellungen
- **2** Alphabetische Auflistung aller installierten Apps und Anwendungen
- **3** Profilbild, Benutzerwechsel und Kontoeinstellungen
- 4 Öffnet die Windows-Einstellungen
- **6** Herunterfahren und Neustart des Computers
- **6** Eingabefeld, um das Internet und Windows zu durchsuchen
- 7 Die *Wetter*-App verfügt über eine Live-Kachel, auf der stets aktuelle Informationen angezeigt werden können.

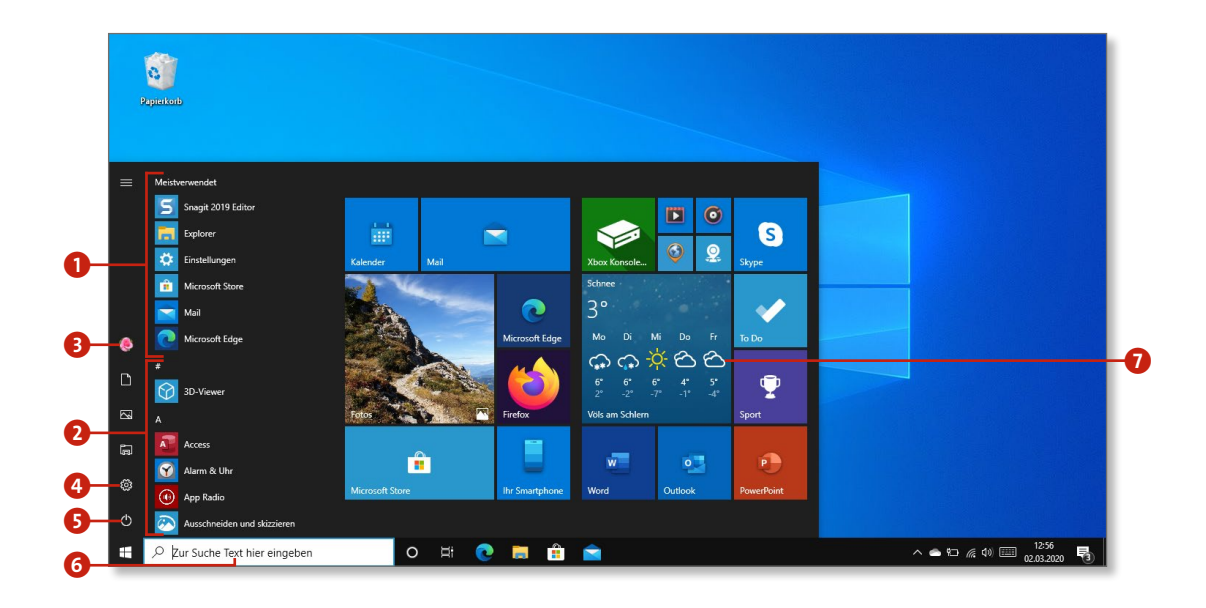

## **Der Desktop im Überblick**

Auf den ersten Blick scheint sich nicht viel verändert zu haben. Der Desktop sieht aus, wie Sie ihn von früheren Windows-Versionen her kennen – hier mit einer Verknüpfung zum Papierkorb. In der Taskleiste finden Sie links unten die **Start**-Schaltfläche (das Windows-Logo), über die Sie das Startmenü aufrufen können, und daneben weitere Schaltflächen zum Öffnen verschiedener Programme und Systemfunktionen. Sie können an die Taskleiste weitere Programme anheften oder bei Bedarf zusätzliche Symbolleisten hinzufügen. Der rechte Teil der Taskleiste wird als *Infobereich* bezeichnet. Hier werden neben Datum und Uhrzeit wichtige System- und Programminformationen angezeigt. Auch unter Windows 10 können Sie ein neues Hintergrundbild oder neue Designs festlegen (siehe den Abschnitt »Den Desktop einrichten« auf [Seite 226\)](#page--1-0).

- **1** Der Desktop-Hintergrund ist frei wählbar.
- 2 **Start**-Schaltfläche zum Öffnen des Startmenüs
- Windows und das Internet durchsuchen
- 4 Aktivitätsverlauf und Taskansicht
- 5 Programme lassen sich an die Taskleiste heften, damit Sie sie schneller aufrufen können.
- 6 Hier legen Sie fest, welche Symbole im Infobereich angezeigt werden.
- 7 Der Batteriestatus zeigt die verbleibende Akkukapazität an.
- 8 Der Netzwerkstatus zeigt an, ob eine Internetverbindung besteht.
- 9 Hier gelangen Sie zum Info-Center.

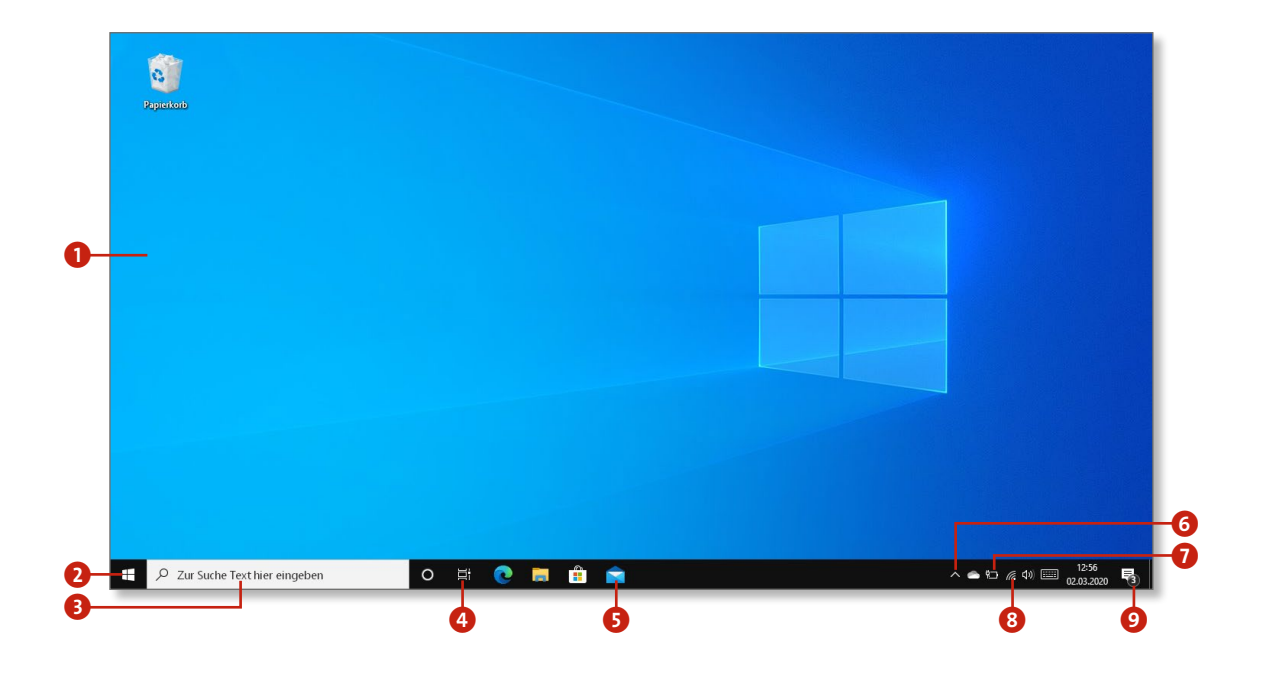

## **Der Explorer in der Übersicht**

Ob Sie Dateien nun umbenennen, kopieren, löschen oder gleich neue Ordner anlegen möchten – all dies erledigen Sie über den Explorer. Hier haben Sie außerdem Zugriff auf alle im Computer verbauten oder angeschlossenen Speichermedien wie Festplatten und USB-Sticks oder auch auf das DVD-Laufwerk.

Neu ist der Explorer nicht, Sie kennen ihn sicherlich schon aus früheren Windows-Versionen, aber auch hier hat sich einiges getan.

Er wurde nicht nur von *Windows-Explorer* in *Explorer* bzw. *Datei-Explorer* umbenannt, sondern auch gründlich überarbeitet. Anwender von Windows 8 kennen das praktische *Menüband*, das unterhalb der Menüleiste eingeblendet wird und zahlreiche Optionen zur Dateiverwaltung enthält. Nutzer, die von älteren Systemen zu Windows 10 gewechselt haben, werden es nun kennenlernen und bald nicht mehr missen wollen.

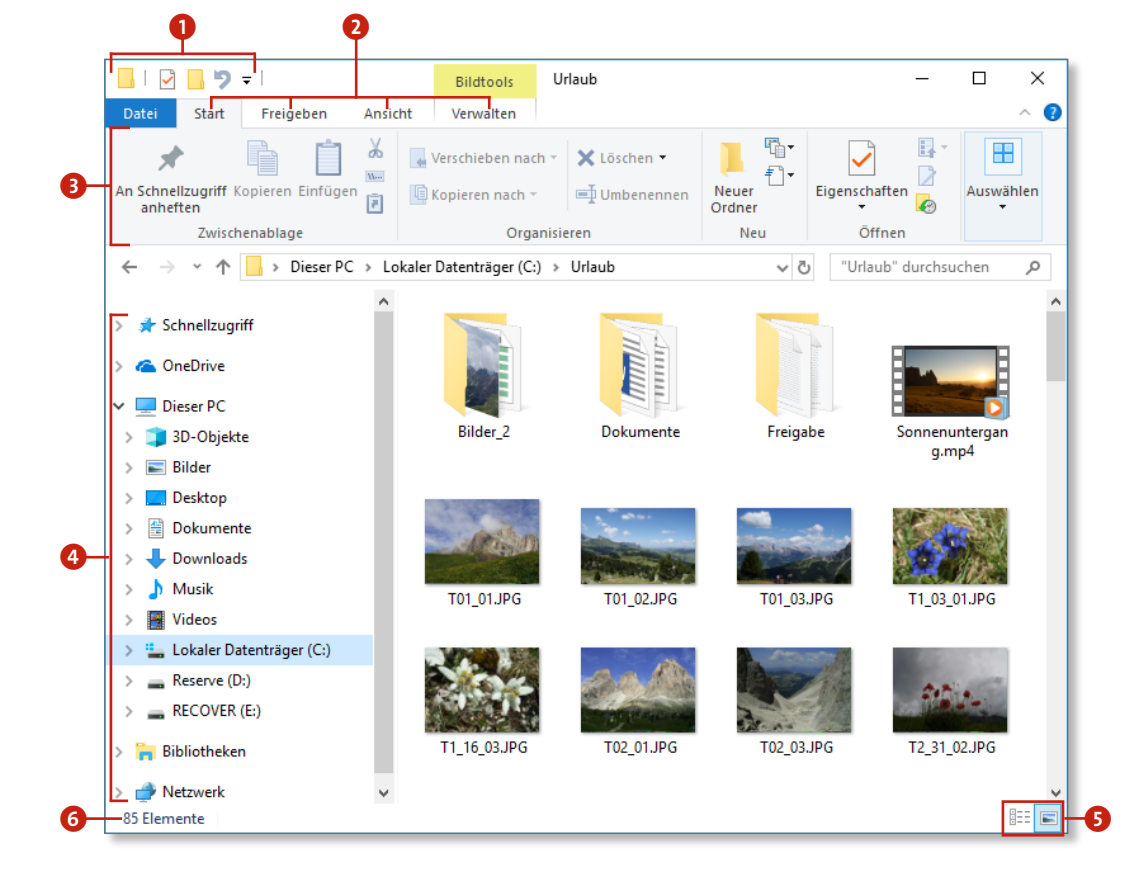

- **1** Symbolleiste für den Schnellzugriff
- 2 Über diese Registerkarten können Sie die einzelnen Unterregister des Menübandes öffnen.
- **3** Das neue Menüband enthält wichtige Befehle zum Bearbeiten von Dateien und Ordnern.
- **4** Im Navigationsbereich finden Sie alle Laufwerke. Hier sind außerdem die Favoriten im **Schnellzugriff**, alle **OneDrive**-Verzeichnisse und **Bibliotheken** aufgelistet. Teilnehmer eines Netzwerks werden im Abschnitt **Netzwerk** aufgeführt.
- 5 Die Anzeige der Dateien im Explorer lässt sich anpassen (hier sehen Sie die Ansicht **Große Symbole**).
- 6 Die Statusleiste zeigt Informationen zur Anzahl der ausgewählten Elemente und zu ihrer Größe an.

Darüber hinaus verfügt der Explorer auch über eine Suchfunktion, mit deren Hilfe Sie einzelne Verzeichnisse, aber natürlich auch die gesamte Festplatte nach Ordnern und Dateien durchsuchen können. Im linken Teil des Fensters werden Schnellzugriffsordner,

OneDrive, Bibliotheken sowie alle angeschlossenen Laufwerke aufgelistet. In der rechten Fensterhälfte sehen Sie den Inhalt des jeweils ausgewählten Ordners oder Laufwerks.

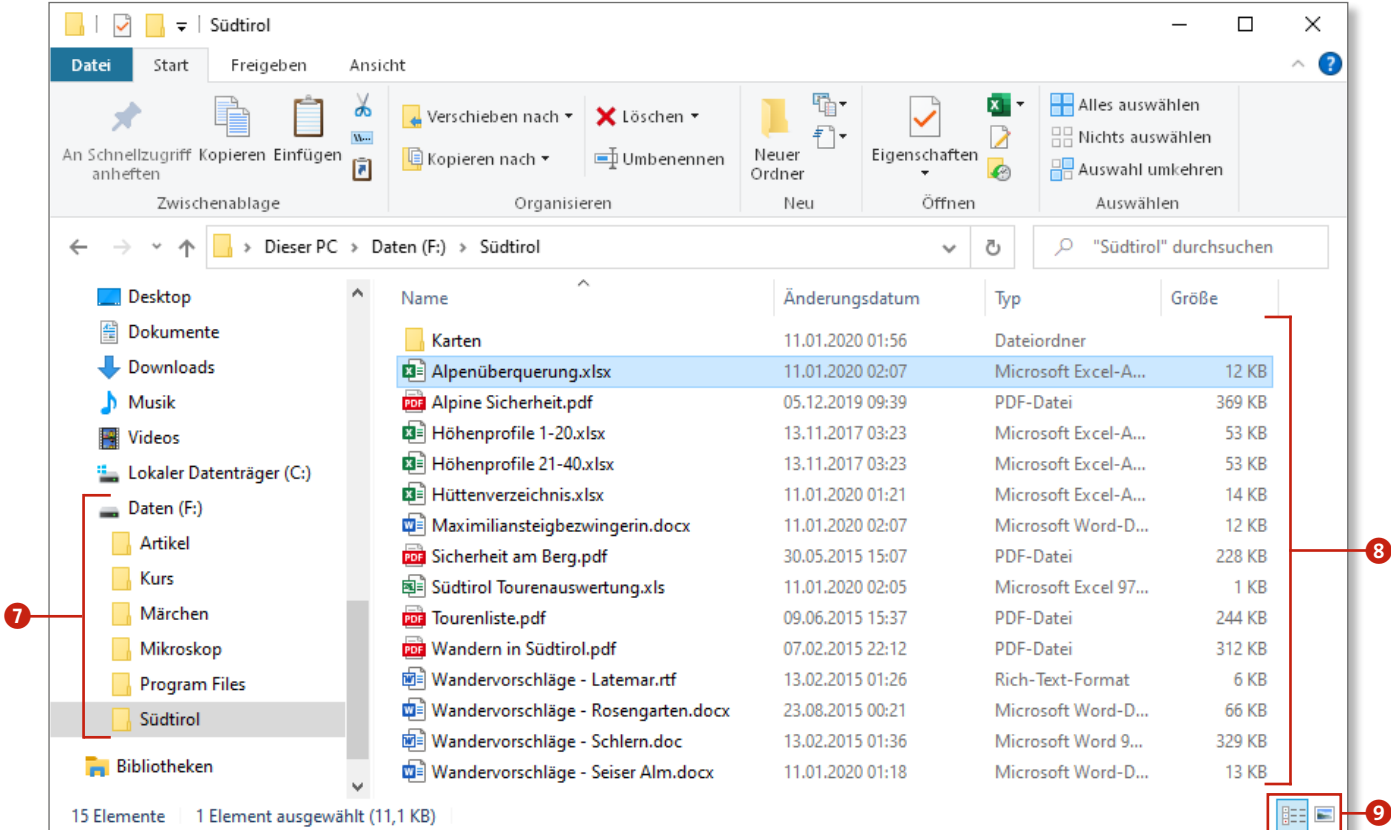

- 7 Hier ist das Laufwerk F:\ mit allen enthaltenen Verzeichnissen zu sehen.
- 8 Wenn Sie einen Ordner anklicken, sehen Sie eine Liste der darin enthaltenen Dateien.
- 9 Mit diesen Schaltflächen verändern Sie die Anzeige. (Hier sehen Sie die Detailansicht der Dateien.)

# **2Schnelleinstieg in Windows 10**

Ein Jahr lang bot Microsoft allen Windows-7- und Windows-8.1-Anwendern die Möglichkeit, kostenlos zu Windows 10 zu wechseln. Dieses kostenlose Wechselangebot ist inzwischen offiziell abgelaufen, und vielleicht haben auch Sie es genutzt. Tatsächlich ist das kostenlose Upgrade auf Windows 10 mithilfe des *Media Creations Tools* von Microsoft aber noch immer möglich. Dieses Kapitel zeigt Ihnen, wie Sie dabei vorgehen und worauf Sie achten sollten. Die Frage ist: Führen Sie eine Neuinstallation durch, oder möchten Sie Ihr altes Windows über ein Upgrade aktualisieren?

Weiter geht es mit der Einrichtung und Erstkonfiguration des Systems. Legen Sie ein Benutzerkonto an, und verknüpfen Sie es mit einem neuen Microsoft-Konto. Und was ist eigentlich der Unterschied? Wo liegen die Vor- und Nachteile einer solchen Windows-Identität? So viel sei schon hier verraten: Ein Microsoft-Konto ist keinesfalls zwingend, und Sie können weiterhin auch ein lokales Benutzerkonto verwenden.

Zu guter Letzt werfen Sie einen Blick auf das neue Betriebssystem, lernen Tastatur und Maus kennen und erfahren, wie Sie Windows 10 auf einem Tablet-PC bedienen können. Falls es doch mal an einer Stelle etwas klemmen sollte, zeige ich Ihnen, wo Sie Hilfe bei PC-Problemen aller Art finden können.

## **In diesem Kapitel**

- Ist Ihr Computer bereit für Windows 10?
- **◼** Windows 10 installieren und einrichten
- **◼** Das Startmenü auf einen Blick
- **◼** Das »Hamburger-Menü« aufrufen
- **◼** Der Desktop in der Übersicht
- **◼** Zwischen Desktop und Startmenü wechseln
- **◼** Eine Desktop-Verknüpfung erstellen
- Die Programmübersicht aufrufen
- **◼** Der Task-Manager im Überblick
- **◼** Den Computer starten und ausschalten
- **◼** So bedienen Sie Maus und Tastatur
- **◼** Windows 10 auf einem Touchscreen bedienen
- **◼** Hilfe erhalten
- **◼** Die Windows-Einstellungen
- **◼** Programmsymbole auf dem Desktop anordnen

## **Ist Ihr Computer bereit für Windows 10?**

Wenn Sie sich einen neuen Computer mit vorinstalliertem Windows 10 gekauft haben, müssen Sie sich keine Gedanken darüber machen, ob die Hardware des Computers für das neue Windows ausreicht. Ist Ihr PC allerdings schon ein paar Jahre alt und Sie möchten von Windows XP, Windows 7 oder Windows 8.1 auf Windows 10 wechseln, sollten folgende Systemvoraussetzungen erfüllt sein:

- Prozessor: 1 Gigahertz oder schneller mit Unterstützung für PAE, NX und SSE2 oder ein SoC-System
- Arbeitsspeicher: Für die 32-Bit-Version werden mindestens 1 GB (Gigabyte) und für die 64-Bit-Version 2 GB benötigt.
- freier Festplattenspeicher: 16 GB (32 Bit) oder 32 GB (64 Bit)
- **◼** Grafikkarte: Microsoft DirectX 9 oder höher mit WDDM-1.0- Treiber
- Bildschirm: mindestens ein 8- oder 7-Zoll-Display mit einer Auflösung von wenigstens 800 × 600 Bildpunkten

Sollte Ihr Rechner älter als ca. zehn Jahre sein, wird er aller Voraussicht nach die Systemvoraussetzungen nicht erfüllen können. Zwar ist es prinzipiell möglich, einen Computer aufzurüsten und z.B. eine leistungsstärkere Grafikkarte oder mehr Arbeitsspeicher zu verbauen, allerdings sind die technischen Möglichkeiten bei älteren Modellen begrenzt, und die Kosten stehen hier häufig in keinem annehmbaren Verhältnis mehr. In diesem Fall ist es daher empfehlenswert, einen neuen Computer mit moderner Ausstattung und einem bereits vorinstallierten Windows 10 zu erwerben.

#### **Windows komplett neu oder als Upgrade installieren?**

Sind alle Voraussetzungen erfüllt, kann Windows 10 auf Ihrem Rechner installiert werden. Microsoft lässt Ihnen hierbei die Wahl – Sie können Windows 10 als Upgrade über Ihr bestehendes Windows-7- oder Windows-8.1-System installieren und Ihre Programme und persönlichen Daten behalten, oder Sie nutzen die Möglichkeit einer sauberen Neuinstallation, bei der dann allerdings alle Daten auf Ihrem PC unwiderruflich gelöscht werden.

## Mit Windows 10 erhalten Sie standardmäßig tolle **Apps**

Bleiben Sie mit Mail und Kalender organisiert, oder nutzen Sie Fotos, um Ihre Bilder und Videos mit dem Video Editor ganz kreativ in Filme zu verwandeln.

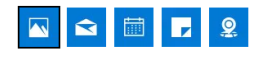

#### Fotos

Microsoft Fotos bietet alles, was Sie benötigen, um Ihre digitalen Erinnerungen zu organisieren. Es wird nicht nur mit einem umfangreichen Set von Bearbeitungstools geliefert. Es verfügt auch über eine intelligente Suchfunktion und praktische Möglichkeiten, Ihre Fotos mit Freunden und Familie zu teilen<sup>8</sup>.

**TIPPS ANSEHEN >** 

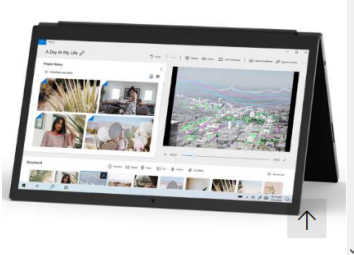

## **Welche Editionen von Windows 10 gibt es?**

Microsoft hat die Zahl der verschiedenen Editionen auf drei reduziert. Für den privaten Anwender gibt es Windows 10 Home und Windows 10 Pro, für Unternehmen Windows 10 Enterprise. Der Vollständigkeit halber sei erwähnt, dass es auch noch sogenannte *N-Versionen* gibt, also z.B. Windows 10 Home N oder auch Windows 10 Pro N. Hierbei handelt es sich um Versionen, die ohne den Windows Media Player ausgeliefert werden, sich ansonsten aber nicht von den anderen Versionen unterscheiden. Das *N* im Namen steht für *Not with Media Player*. Der Hintergrund: Bereits 2005 sah eine EU-Kommission einen Wettbewerbsvorteil durch die Integration des Media Players in Windows und verlangte von Microsoft, sein Betriebssystem künftig auch ohne den Media Player anzubieten.

Windows 10 Pro verfügt gegenüber Windows 10 Home zusätzlich über erweiterte Netzwerk- und Datenverschlüsselungsfunktionen und ist für den Einsatz im Büro oder in kleinen Betrieben gedacht. Weitere Informationen zu den einzelnen Versionen finden Sie auch direkt bei Microsoft unter *[http://windows.microsoft.com/de-DE/](#page--1-0) windows/compare*.

Neu hinzugekommen ist Windows 10 im S-Modus. Bei dieser speziellen Version können Sie nur Apps aus dem Microsoft Store installieren, nicht jedoch herkömmliche x86-/x64-Anwendungen. Ein Wechsel aus dem S-Modus heraus zu Windows 10 Home bzw. Pro ist kostenlos möglich. Dieser Wechsel ist allerdings endgültig, eine erneute Aktivierung des Modus ist nicht möglich. Weitere Details zu Windows 10 im S-Modus finden Sie unter *[https://www.](#page--1-0) [microsoft.com/de-de/windows/s-mode](http://microsoft.com/de-de/windows/s-mode)*.

Die Tabelle rechts zeigt Ihnen die wichtigsten Funktionen und Unterschiede der für Sie relevanten Windows-Editionen.

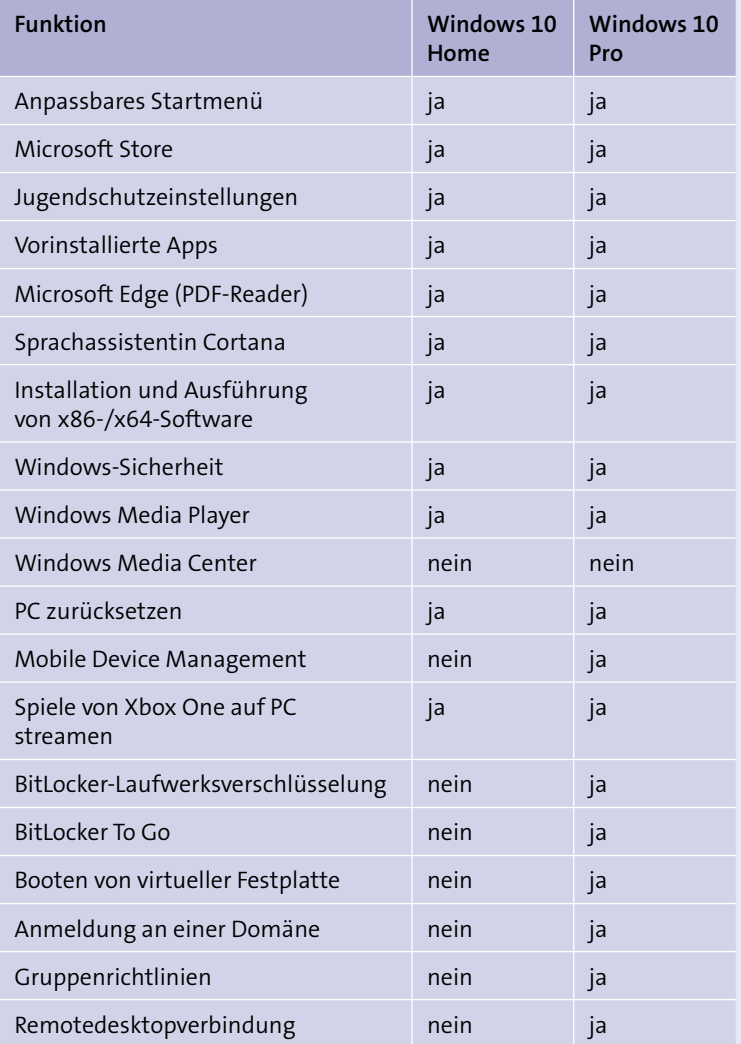

## **Windows 10 installieren und einrichten**

## **So wechseln Sie kostenlos auf Windows 10**

Microsofts kostenloses Wechselangebot auf Windows 10 endete offiziell Ende Juli 2016, dennoch ist das kostenfreie Upgrade von Windows 7 oder Windows 8 bzw. 8.1 über das Media Creation Tool weiterhin möglich. Alle Programme und Ihre eigenen Dateien können Sie dabei bequem in das neue System übernehmen. Legen Sie vor dem Upgrade dennoch unbedingt eine Sicherung Ihrer wichtigsten Daten auf einer externen Festplatte an. Da Antiviren-Programme häufig den Upgrade-Vorgang stören, sollten Sie Ihr Schutzprogramm zunächst vollständig deinstallieren. Nach dem erfolgreichen Systemwechsel können Sie es wieder installieren, oder Sie nutzen einfach das Windows-eigene Schutzprogramm *Windows-Sicherheit*, das im Abschnitt »›Windows-Sicherheit‹ im Überblick« ab [Seite 162](#page--1-0) beschrieben ist. Es empfiehlt sich außerdem, alle entbehrlichen USB-Geräte vor dem Start des Upgrades auszustecken.

- **1.** Zunächst müssen Sie das *Media Creation Tool* von Microsoft herunterladen. Öffnen Sie hierzu in Ihrem Browser die Internetseite *[https://www.microsoft.com/de-de/software-download/](#page--1-0) windows10*, und klicken Sie dort auf die blaue Schaltfläche **Tool jetzt herunterladen**
- **2.** Standardmäßig legt Windows 7 heruntergeladene Dateien im Ordner *Eigene Dateien – Downloads* ab. Starten Sie das Programm schließlich mit einem Doppelklick auf den Dateinamen *MediaCreationTool[Versionsnummer].exe*.
- **3.** Nachdem Sie die Abfrage der Benutzerkontensteuerung und wenig später die Annahme der Lizenzbedingungen bestätigt haben, werden Sie gefragt, wie Sie weiter vorgehen möchten. Behalten Sie die Voreinstellung **Jetzt Upgrade für diesen PC ausführen** 2 bei, und klicken Sie auf **Weiter <sup>3</sup>.**

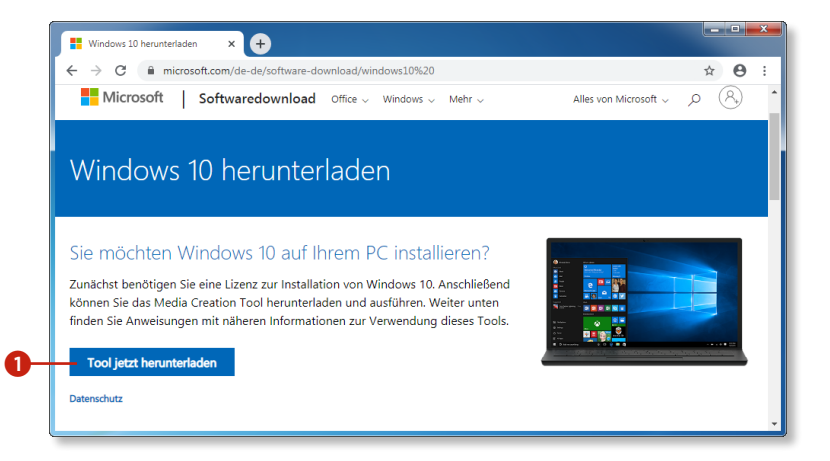

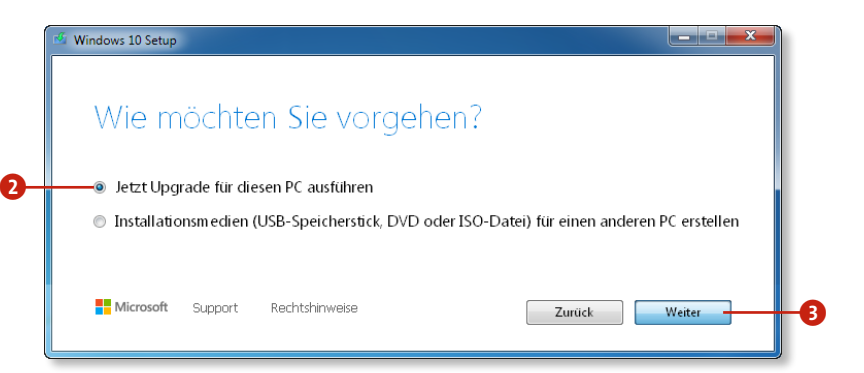

#### **Benötige ich einen Lizenzschlüssel?**

Für das Upgrade muss Ihr Windows 7 oder Windows 8 bzw. 8.1 ordnungsgemäß aktiviert sein. Das Installationsprogramm liest den Lizenzschlüssel dann selbstständig aus dem alten System aus. Ich empfehle Ihnen dennoch, den Lizenzschlüssel, der sich bei älteren Rechnern häufig auf der Gehäuserückseite befindet, zu sichern.

- **4.** Windows 10 wird nun heruntergeladen. Der Vorgang kann abhängig von Ihrer Internetgeschwindigkeit 45 Minuten oder länger dauern. Nach einer abschließenden Prüfung des Downloads werden Sie aufgefordert, weitere Lizenzbestimmungen zu bestätigen. Klicken Sie hierfür auf **Akzeptieren**.
- **5.** Nach einer kurzen Prüfung ist das Programm bereit für die Installation. Es wird angezeigt, dass Windows 10 nun unter Beibehaltung Ihrer Programme und Dateien installiert werden kann. Sind Sie damit einverstanden, klicken Sie auf **Installieren** 4 und können dann mit Schritt 7 fortfahren. Möchten Sie die Einstellungen ändern, klicken Sie stattdessen auf den Link **Ändern der zu behaltenden Elemente** 5.
- **6.** Wählen Sie aus, was Sie behalten möchten. Voreingestellt ist die Option **Persönliche Dateien und Apps beibehalten** 6. Möchten Sie, dass alle Einstellungen und Apps gelöscht und nur Ihre Dateien beibehalten werden, wählen Sie die Option **Nur persönliche Dateien beibehalten** 7. Möchten Sie hingegen alles löschen, wählen Sie die Option **Nichts** 8. Treffen Sie Ihre Wahl, und schließen Sie sie über die Schaltfläche **Weiter** 9 ab.
- **7.** Nun beginnt die eigentliche Installation. Der PC wird währenddessen einige Male neu gestartet  $\mathbf{0}$ . Der Vorgang läuft ab jetzt selbstständig ohne Ihr weiteres Zutun ab. Eine Neuinstallation dauert ca. 25 Minuten; ein Upgrade kann durchaus auch eine Stunde dauern. Ist die Installation abgeschlossen, muss Windows noch eingerichtet werden. Dieser Vorgang wird im Abschnitt »Windows einrichten« ab [Seite 28](#page--1-0) beschrieben.

#### **Upgrade oder Neuinstallation?**

Bei einem Upgrade können Sie zeitsparend alle Ihre Dateien und Programme mit in das neue System übernehmen. Sollte Windows 10 nach dem Upgrade nicht zufriedenstellend laufen, haben Sie immer noch die Möglichkeit, eine komplette Neuinstallation durchzuführen.

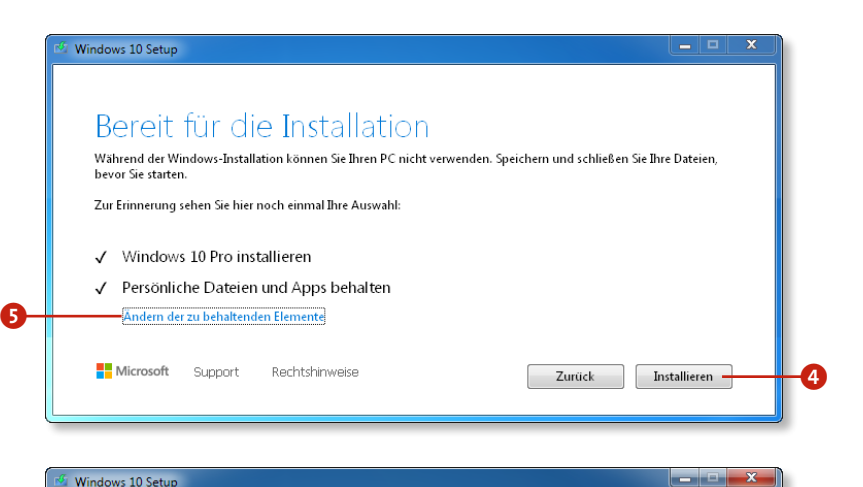

# Wählen Sie aus, was Sie behalten möchten

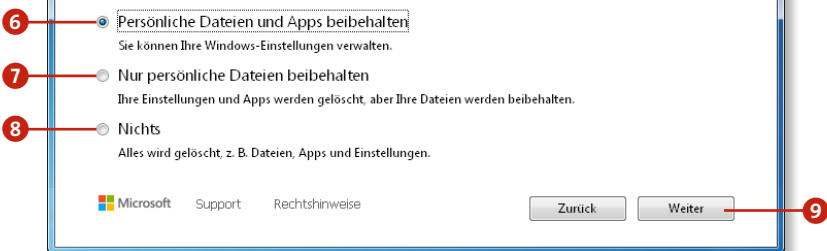

## Windows 10 wird installiert.

Ihr PC startet einige Male neu, was eine Weile dauern kann.

 $\therefore$  31% abgeschlossen

Abbrechen

m

#### **Windows einrichten**

Nach der Installation steht die Erstkonfiguration an. Alle Einstellun gen können Sie zwar auch später noch vornehmen, viele Optionen sind allerdings schwer zu finden. Unter **Weitere Informationen** 1 erhalten Sie zu nähere Erklärungen.

- **1.** Im ersten Dialog werden Sie gefragt, ob Sie die Online-Spracher kennung verwenden möchten 2. Diese ist nützlich, falls Sie z.B. in Microsoft Office Texte diktieren oder mit der Sprachassisten tin Cortana kommunizieren möchten. Wählen Sie die gewünsch te Option aus, und bestätigen Sie diese mit **Annehmen** 3 .
- **2.** Einige Apps, z.B. die Wetter- oder die Karten-App, möchten gerne Ihren Standort wissen  $\bullet$ . Bei den meisten Apps ist es allerdings auch möglich, den Standort separat anzugeben, sodass eine pauschale Zustimmung an dieser Stelle nicht erforderlich ist. Über **Annehmen** 5 geht es zur nächsten Einstellung.
- **3.** Die Einstellung **Mein Gerät suchen** übermittelt die Positionsda ten Ihres Rechners an Ihr Microsoft-Konto. Im Falle eines Ver lustes können Sie damit Ihr Gerät orten. Entscheiden Sie, ob Sie diese Option aktivieren möchten, und bestätigen Sie dies wieder über die Schaltfläche **Annehmen**.
- **4.** Die Erfassung der Diagnosedaten, die an Microsoft gesendet werden, können Sie nicht abstellen. Lediglich, ob Sie einer voll ständigen oder einer einfachen Erfassung zustimmen 6. Auch hier schließen Sie Ihre Auswahl über **Annehmen** 7 ab.
- **5.** Möchten Sie Freihand- und Eingabedaten an Microsoft senden, um die Spracherkennung und die Vorschlagsfunktion von Apps zu verbessern? Übernehmen Sie Ihre Auswahl mit **Annehmen** .
- **6.** Mithilfe weiterer Diagnosedaten unterbreitet Ihnen Microsoft Tipps und Anzeigen. Sie können hier zwar die Option **Nein** auswählen, die Informationen werden Ihnen jedoch trotzdem angezeigt, sind dann aber möglicherweise weniger relevant für

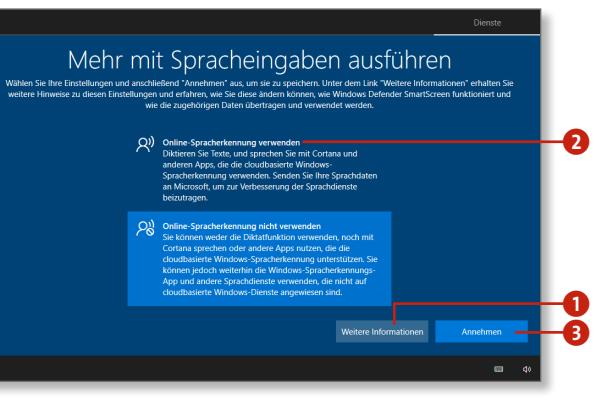

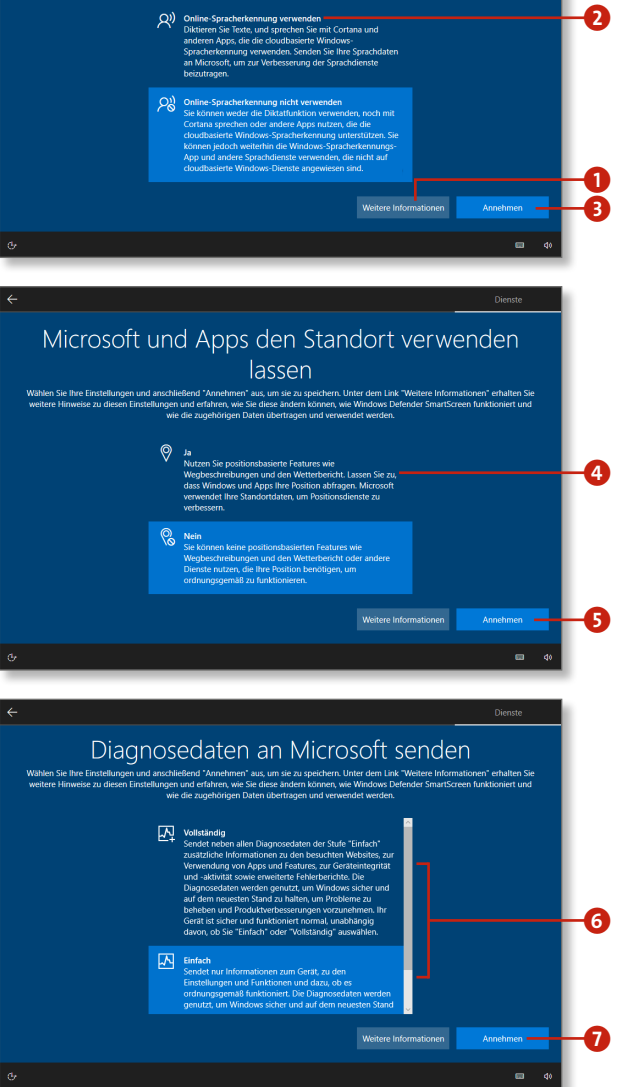

Sie. Dennoch empfiehlt es sich, die Einstellung **Nein** 8 zu wählen und über **Annehmen** 9 zu bestätigen.

- **7.** Bei der letzten Abfrage geht es um personalisierte Werbung von Microsoft bzw. innerhalb von Apps. Ähnlich wie bei der vorherigen Einstellung können Sie über die Option **Nein ©** der Erstellung einer Werbe-ID widersprechen, Werbung wird dennoch ausgeliefert, nur eben nicht auf Sie abgestimmt. Mit einem letzten Klick auf **Annehmen (I)** haben Sie die Prozedur der Voreinstellungen erfolgreich gemeistert.
- **8.** Nun startet Windows 10. Möglicherweise werden Sie vom neuen Browser Microsoft Edge begrüßt. Das Browserfenster können Sie schließen, und dann sehen Sie zum ersten Mal die neue Benutzeroberfläche  $\Omega$ . Einiges wird Ihnen vertraut vorkommen, einiges ist neu. Lesen Sie z.B. im Abschnitt »Nach Systemeinstellungen suchen« auf [Seite 92](#page--1-0), wie Sie schnell die wichtigsten Einstellungen erreichen können, oder in Kapitel 7, »Windows 10 individuell anpassen«, ab [Seite 203](#page--1-0), wie Sie Windows 10 zu Ihrem persönlichen Betriebssystem machen können.

## Mithilfe von Diagnosedaten angepasste Erfahrungen erhalten .<br>Wählen Sie Ihre Einstellungen und anschließend "Annehmen" aus. um sie zu speich ir dəm Link "Waitere Informationen" erhalten Sir uio dia zuashōrigan Datan übertragan und venwendet werder ,<br>Profitieren Sie von maßgeschneiderten Inhalten, die - Le Conseil aufgrund Ihrer ausgewählten Einstellung (Einfach<br>Ader Vollständig) für Diagnosedaten für Sie bereitstellt. Dazu gehören personalisierte Tipps, Anzeigen und<br>Empfehlungen, durch die Produkte und Dienste von oft an thre indivir and continuous companions.  $\overline{\bm{6}}$ ie angezeigten Tipps, Anzeigen und Emp  $\mathbf{\Theta}$ m. Apps Werbe-ID verwenden lassen **Wählen Sie Ihre Einstellungen und anschli** en wie Windows Defender SmartScreen funktioniert und

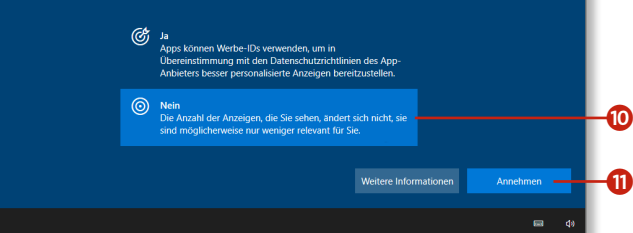

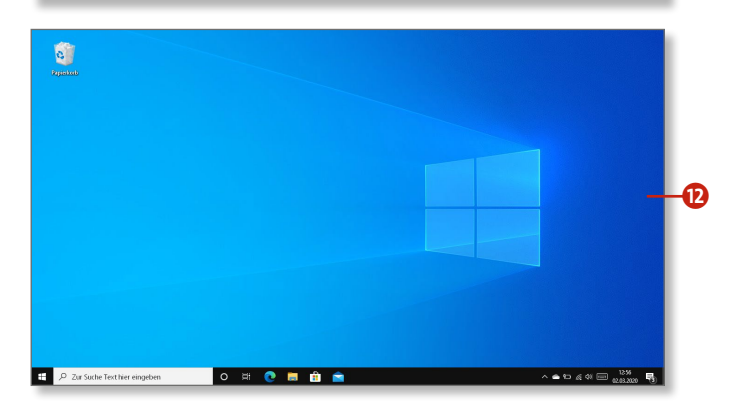

## **Einstellungen nachträglich ändern**

Um diese Einstellungen später zu ändern, lesen Sie die Anleitung »App-Einstellungen für Datenschutz und Privatsphäre« ab [Seite 320](#page--1-0).

#### **Ein Microsoft-Konto später erstellen**

Für die Nutzung einiger Apps wird ein Microsoft-Konto benötigt. Wie Sie ein Microsoft-Konto erstellen, lesen Sie im Abschnitt »Bei Windows anmelden« ab [Seite 30.](#page--1-0) Im Abschnitt »Ein lokales Konto in ein Microsoft-Konto umwandeln« auf [Seite 209](#page--1-0) erfahren Sie, wie Sie Ihr bestehendes Benutzerkonto ganz einfach umwandeln können.

## **Bei Windows anmelden**

Für die Nutzung einiger Dienste unter Windows 10, z.B. für One-Drive oder die geräteübergreifende Installation neuer Apps aus dem Microsoft Store, ist ein Microsoft-Konto Voraussetzung. Früher wurde das Microsoft-Konto *Windows Live ID* genannt. Wenn Sie bereits eine solche ID haben, besitzen Sie damit schon ein Microsoft-Konto. Ist dies nicht der Fall oder sind Sie sich nicht sicher, erstellen Sie einfach kostenlos und unverbindlich ein neues Konto.

- **1.** Starten Sie Ihren Browser, und rufen Sie die Anmeldeseite unter *[https://login.live.com](#page--1-0)* auf. Um ein neues Microsoft-Konto zu erstellen, klicken Sie dort auf den Link **Dann erstellen Sie jetzt eins!** 1.
- **2.** Als Benutzername für Ihr Konto werden Sie aufgefordert, Ihre favorisierte Mail-Adresse einzutragen. Stattdessen können Sie aber auch eine neue Adresse speziell für Ihr Microsoft-Konto festlegen. Klicken Sie hierfür auf den Link **Neue E-Mail-Adresse anfordern**.
- **3.** Haben Sie sich für die Erstellung einer neuen E-Mail-Adresse entschieden, haben Sie nun die Auswahl zwischen den Endungen *[outlook.de](http://outlook.de)*, *[outlook.com](http://outlook.com)* oder *[hotmail.com](http://hotmail.com)* 2. Über die Schaltfläche Weiter<sup>3</sup> gelangen Sie zum nächsten Schritt.
- **4.** Geben Sie nun ein starkes Kennwort ein. Dieses sollte möglichst aus Groß- und Kleinbuchstaben, Ziffern und Sonderzeichen bestehen. Klicken Sie anschließend auf **Weiter**.
- **5.** Tragen Sie nun Ihren Vor- und Nachnamen und im darauffolgenden Schritt die Region Ihres Wohnorts und Ihr Geburtsdatum ein.

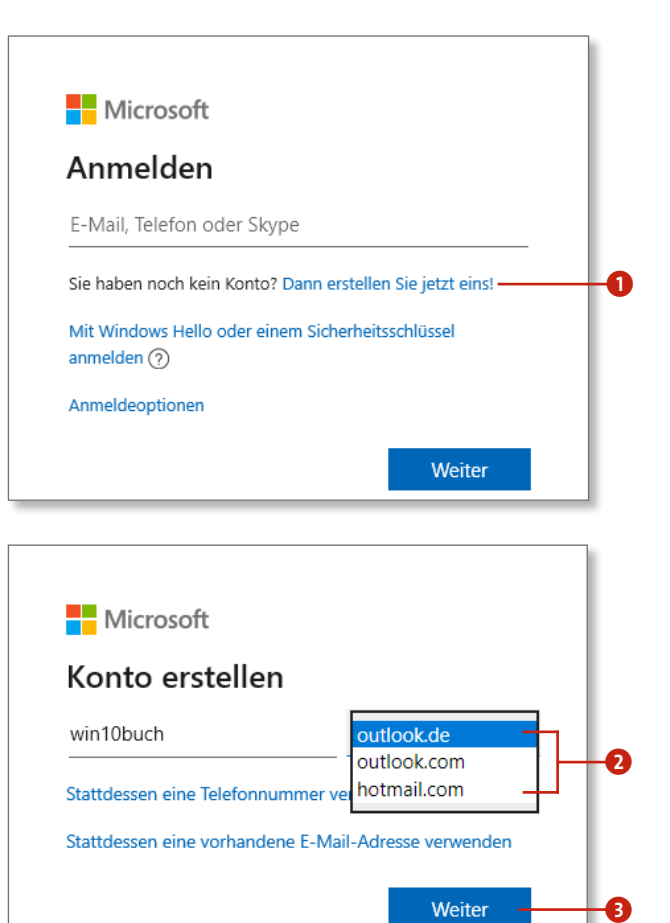

#### **Kostenloses Outlook.com-Konto inklusive**

Wenn Sie für die Anmeldung eine neue Adresse erstellen, erhalten Sie ein E-Mail-Konto, das Sie auch über Outlook.com nutzen können. Dies erlaubt eine einfache Trennung zwischen dem Microsoft-Konto und Ihren privaten E-Mail-Konten.

**6.** Nun folgt eine Sicherheitsabfrage. Geben Sie den angezeigten Code ein, und klicken Sie auf die Schaltfläche **Weiter**, um den Vorgang abzuschließen.

Jetzt erscheint eine Übersichtsseite für das soeben erstellte Konto. Hier können Sie weitere Einstellungen vornehmen. Klicken Sie z. B. in den Kreis 4 neben Ihrem Namen, um ein eigenes Profilbild festzulegen. Über **Ihre Informationen** 5 können Sie persönliche Informationen wie Ihr Geburtsdatum oder auch den Anzeigenamen Ihres Kontos ändern.

- **7.** Über den Menüpunkt **Zahlung und Abrechnung** 6 können Sie, soweit verfügbar, eine Liste Ihrer Einkäufe aufrufen, etwa wenn Sie sich eine kostenpflichtige App gekauft und das Konto als Zahlungsmethode gewählt haben. Um Einkäufe tätigen zu können, müssen Sie hier allerdings erst eine Zahlungsoption festlegen.
- 8. Wählen Sie die Option Sicherheit <sup>7</sup>, um bei Bedarf Ihr Kennwort zu ändern. Klicken Sie dazu direkt auf **Kennwortsicherheit** 8. In den **Sicherheitskontaktinformationen** 9 legen Sie fest, wie Microsoft mit Ihnen in Kontakt treten kann, falls Sie z.B. das Kennwort zu Ihrem Konto vergessen haben. Wann und wo Sie das Konto zuletzt verwendet haben, können Sie über **Anmelde**aktivität <sup>1</sup> prüfen. Weitere sicherheitsrelevante Einstellungen, wie z.B. die Einrichtung einer Zwei-Schritt-Anmeldung für Ihr Konto, erreichen Sie über den Link **Weitere Sicherheitsopti**onen **m**

#### **Vor- und Nachteile eines Microsoft-Kontos**

Der Vorteil eines Microsoft-Kontos ist, dass Sie alle Dienste wie beispielsweise OneDrive uneingeschränkt nutzen und oder PC-Einstellungen mit anderen Rechnern synchronisieren können. Der Nachteil: Sie müssen persönliche Daten wie Name oder Geburtsdatum preisgeben. (Microsoft verspricht aber, Ihnen keine Spam-Mails zu schicken.)

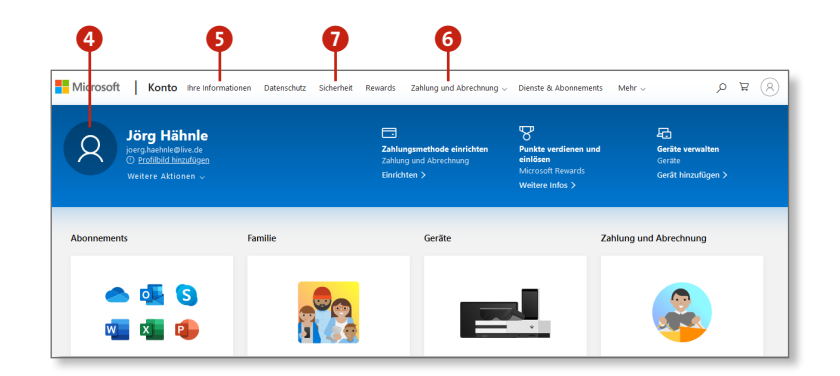

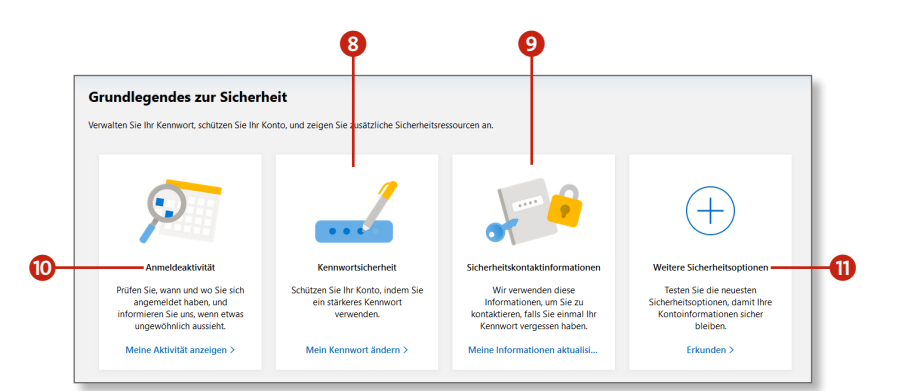

## **Das Startmenü auf einen Blick**

Im Startmenü fallen zunächst die zahlreichen, in Größe und Farbe variierenden Kacheln ins Auge. In der rechten Hälfte des Menüs sehen Sie einige vorinstallierte Apps, z.B. die *Mail*-App, die *Kalender*-App oder die *Wetter*-App. Kacheln, deren Inhalte sich automatisch aktualisieren, wie die der *Wetter*-App, nennt man *Live-Kacheln*. Jedes neue Programm erhält eine neue Kachel und kann nach Bedarf an das Startmenü angeheftet oder wieder von ihm gelöst werden. Mit jedem neuen Programm, das Sie im Startmenü platzieren, wird dieses automatisch nach unten hin erweitert. Die einzelnen Kacheln können Sie auf der Oberfläche verschieben und nach Ihrem Geschmack anordnen und sogar gruppieren (siehe den Abschnitt »Das Startmenü anpassen« ab [Seite 213\)](#page--1-0).

- 1 *Fotos* und *Wetter*, zwei von mehreren Live-Kacheln
- 2 Die jeweiligen Bezeichnungen für die Kachelblöcke können Sie frei wählen.
- 3 Über den Menüeintrag **Einstellungen** erreichen Sie schnell alle wichtigen Einstellungsmöglichkeiten.
- 4 Neue Apps können Sie über den *Microsoft Store* erwerben.
- 5 Mithilfe der Bildlaufleiste am Rand des Menüs können Sie den Fensterinhalt nach oben verschieben und bisher verborgene Kacheln einblenden.

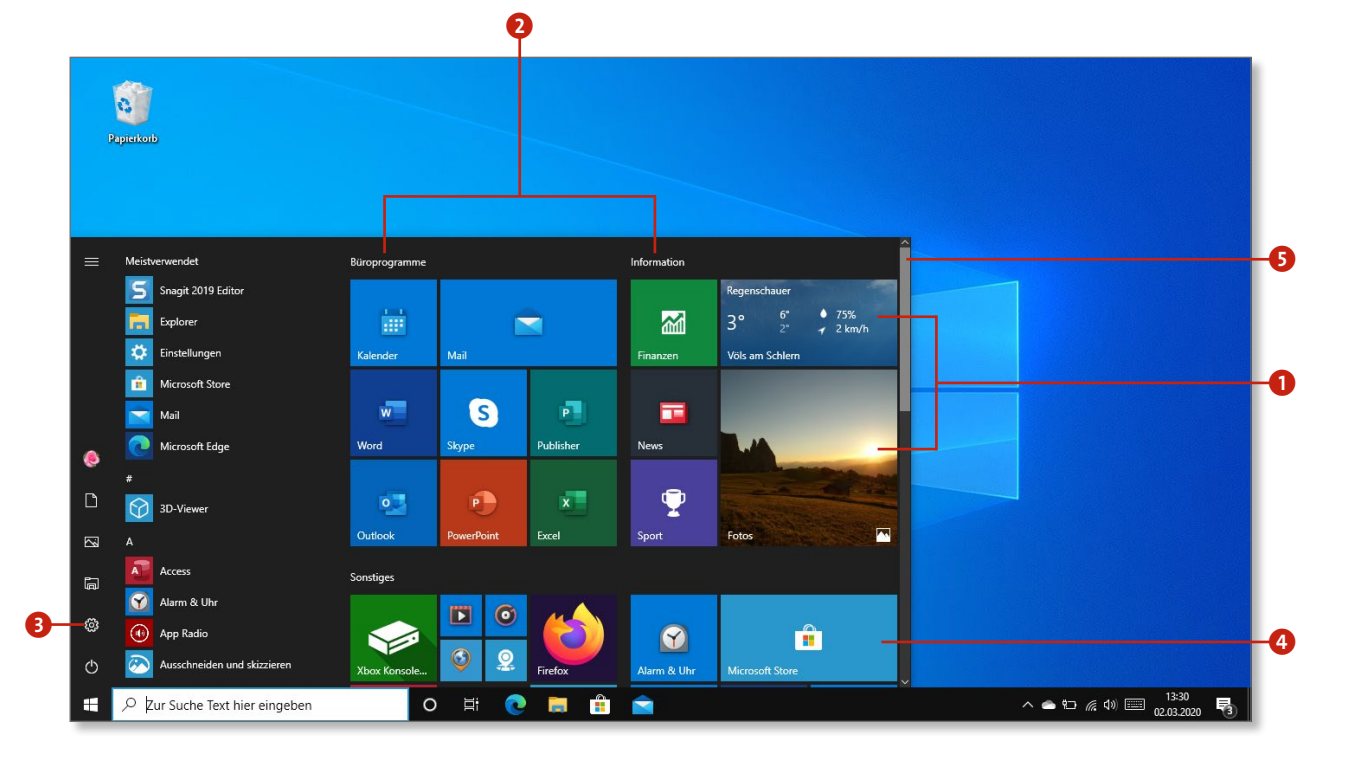

Die Bildlaufleiste (**5** auf [Seite 32\)](#page--1-0) wird erst sichtbar, wenn Sie die Maus bewegen. Links neben den Kacheln werden Ihnen die zuletzt verwendeten Anwendungen angezeigt sowie eine alphabetisch sortierte Übersicht über alle auf Ihrem Rechner installierten Programme. Sie haben auch hier die volle Kontrolle und können festlegen, welche Programme rechts im Startmenü angezeigt werden sollen. Klicken Sie eine Kachel an, wird das zugehörige Programm gestartet. Führen Sie einen Rechtsklick auf eine Kachel aus, wird ein Kontextmenü mit weiteren Optionen zu dieser Anwendung eingeblendet.

- **6** Alle Apps und Programme im Überblick
- 7 Die Kachel eines Programms an das Startmenü heften bzw. davon lösen
- 8 Die Kachel eines Programms an die Taskleiste heften
- 9 Hiermit kann das Programm deinstalliert werden.
- **D** Um Kompatibilitätsprobleme zu vermeiden, müssen ältere Programme häufig mit Administratorrechten gestartet werden. Mehr dazu erfahren Sie im Abschnitt Ȁltere Programme unter Windows 10 nutzen« auf [Seite 328](#page--1-0).
- **ID** Über diesen Menüpunkt kann der Dateipfad, also der Speicherort der Anwendung, geöffnet werden. f

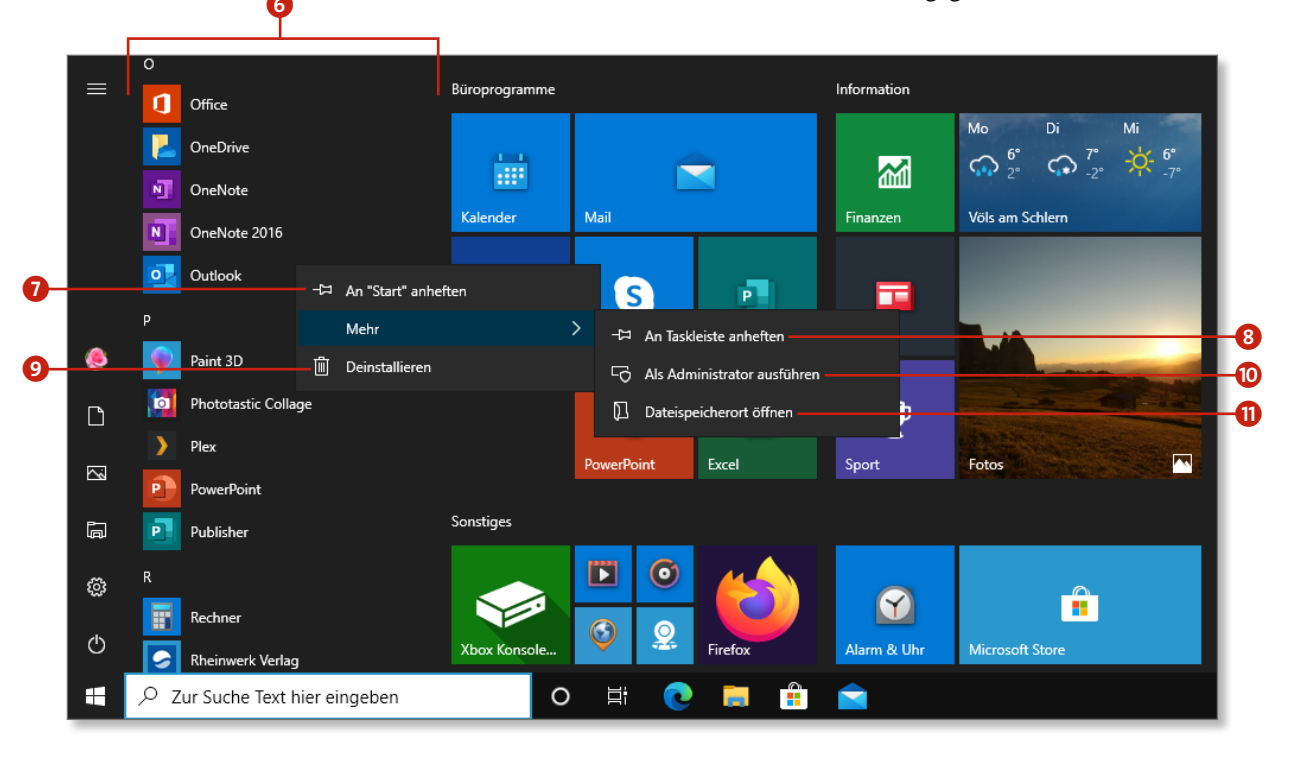

## **Das »Hamburger-Menü« aufrufen**

Immer dann, wenn wenig Platz auf dem Bildschirm zur Verfügung steht, in einem Menü aber mehrere Optionen untergebracht werden sollen, kommt das sogenannte *Hamburger-Menü* zum Einsatz. Das Menü erhielt seinen Namen durch die besondere Darstellungsform: Die meist drei übereinanderliegenden horizontalen Linien erinnern ein wenig an die Schichten eines schmackhaften Hamburgers. Unter Windows 10 findet man dieses neue Menü fortan in allen Apps.

- **1.** Starten Sie z. B. einmal die Wetter-App **1** aus dem Startmenü.
- **2.** Links oben im Programmfenster sehen Sie als Symbol des App-Menüs drei unscheinbar wirkende Linien 2. Dabei spielt es übrigens keine Rolle, ob Sie die App auf einem herkömmlichen PC oder auf einem Tablet gestartet haben: Das Menü befindet sich immer an der gleichen Stelle.
- **3.** Tippen oder klicken Sie nun auf das Menü, öffnet sich seitlich eine Menüleiste und zeigt verschiedene Optionen an  $\bigcirc$ .
- **4.** Welche Menüpunkte zum Vorschein kommen, hängt von der gestarteten App ab. In der *Wetter*-App haben Sie beispielsweise die Auswahl zwischen den Optionen **Vorhersage**, **Karten**, **Historisches Wetter** oder **Favoriten**. Möchten Sie keinen der zur Verfügung stehenden Punkte aufrufen, tippen oder klicken Sie erneut auf das Hamburger-Menü, um es wieder zu schließen.

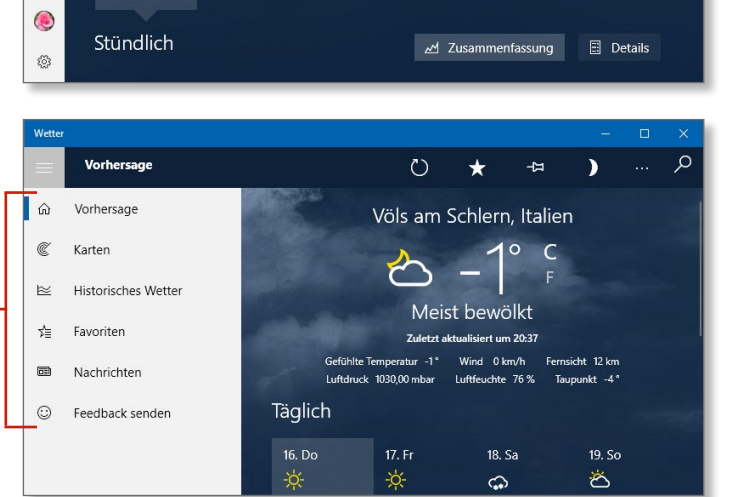

#### **Menüpunkte erkennen**

Die Symbole der Menüleiste sind nicht immer eindeutig, und so kann es mitunter etwas lästig werden, die Seitenleiste mit den Menübezeichnungen immer erst öffnen zu müssen. Verharren Sie stattdessen einen Moment mit dem Mauszeiger auf einem Symbol, zeigt Windows die Menübezeichnung an.

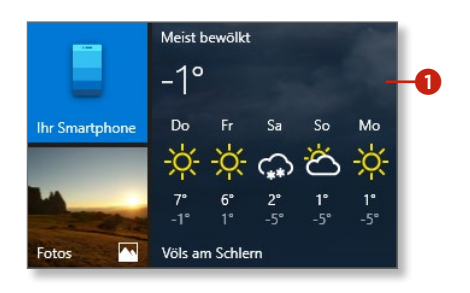

 $\ddot{\mathbf{e}}$ 

c 3

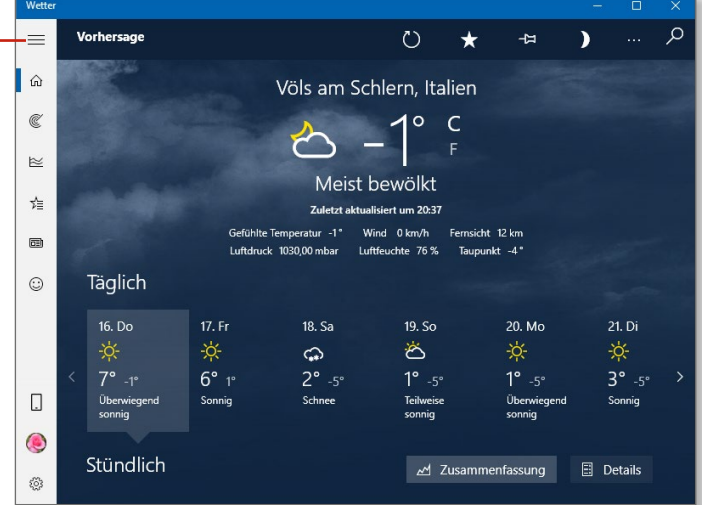

## **Die App-Leiste einblenden**

Ein weiteres Bedienelement innerhalb einer App ist die App-Leiste. Sie ist zunächst nicht sichtbar und zeigt sich erst, wenn sie vom Anwender angefordert wird. Dabei gibt es eine Besonderheit zu beachten: Microsoft hat diese App-Leiste aus seinen eigenen Apps, wie z.B. *Wetter*, *Nachrichten*, *Sport* etc., entfernt und die Optionen in neue Menüleisten ausgelagert, die am Rand des Programmfensters angezeigt werden (siehe den Abschnitt »Das ›Hamburger-Menü‹ aufrufen« auf [Seite 34](#page--1-0)). In Apps von Drittanbietern, wie z.B. in der App *Deutscher Bundestag*, ist die App-Leiste aber meist noch verfügbar.

- **1.** Sofern die ausgewählte App noch über eine App-Leiste verfügt, öffnen Sie diese durch einen Rechtsklick auf eine freie Stelle der Anwendung. Falls Sie ein Gerät mit Touchscreen verwenden, ist dafür eine Wischbewegung mit dem Finger vom unteren Bildschirmrand aus nötig.
- **2.** Die im Beispiel genannte App-Leiste der Bundestags-App zeigt nun oben und unten Schaltflächen, z.B. für den Wechsel in den Bereich **Aktuell** 1. Über den Menüpunkt **Plenum/TV** 2 können Sie Sitzungen des Bundestags verfolgen und Aufzeichnungen verschiedener Diskussionen ansehen. Informationen zu allen Mitgliedern des Bundestags können Sie unter dem Menüpunkt MdB<sup>3</sup> aufrufen, und falls Sie mal einen Besuch planen, finden Sie entsprechende Informationen und Angebote über den Programmpunkt **Besuch** 4.
- **3.** Vereinzelt gibt es aber auch Apps, die sich an keine der vorgegebenen Regeln halten. Hieran ist gut zu erkennen, dass die Bedienung der Apps noch nicht einheitlich geregelt ist. Öffnen Sie z.B. die App *Alarm & Uhr*, stellen Sie fest, dass sich hier mit einem Rechtsklick keine App-Leiste zeigt und dass die neue Menüschaltfläche **5** nicht wie sonst üblich links oben, sondern rechts unten zu finden ist und lediglich aus drei Punkten besteht.

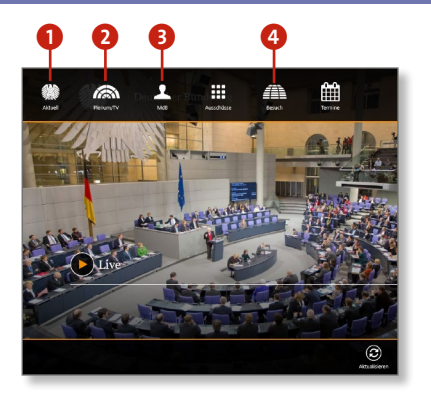

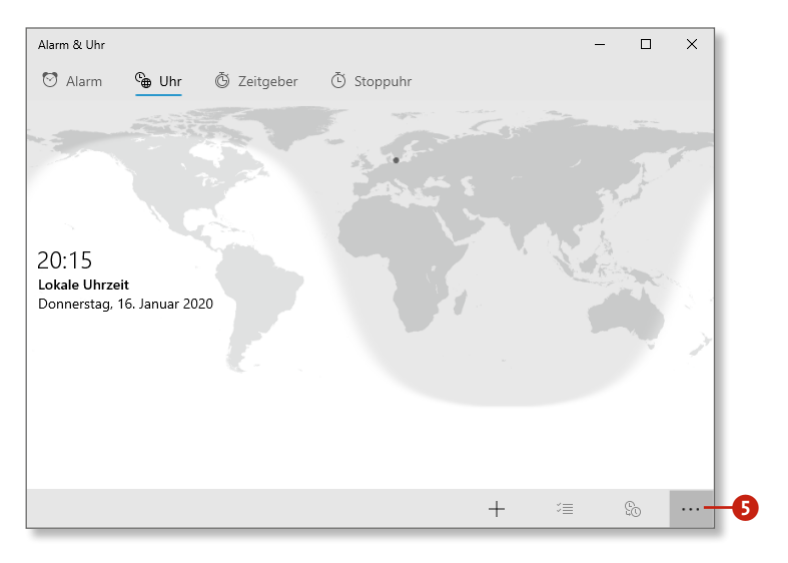

#### **Tastenkombination zum Öffnen der App-Leiste**

Auch für die App-Leiste gibt es eine praktische Tastenkombination:  $\blacksquare$  + [z]. Drücken Sie das Tastenkürzel erneut, um die die App-Leiste wieder auszublenden. Mithilfe der Tabulator-App-Leiste wieder auszublenden. Mithilfe der Tabulator-Taste Taste (Tab) können Sie zwischen den einzelnen Menüpunk-(ÿ) können Sie zwischen den einzelnen Menüpunkten der App-Leiste wechseln, und mit  $\leftarrow$ ) wählen Sie die gewünschte Option aus.

## **Der Desktop in der Übersicht**

Der Desktop hat sich im Laufe der letzten Windows-Versionen nicht sonderlich verändert, und so gibt er auch unter Windows 10 ein vertrautes Bild ab. Zu Beginn beherbergt der Desktop nur das Symbol für den Papierkorb. Doch viele Programme hinterlassen bei der Installation eine Verknüpfung auf dem Desktop, und auf diese Weise kommen im Laufe der Zeit viele neue Symbole hinzu. Dabei handelt es sich stets um Verknüpfungen zu Desktop-Anwendungen oder zu Dateien und Ordnern. Neue Windows-Apps werden nicht als Verknüpfung auf dem Desktop angezeigt, sondern als Kachel im Startmenü. Die Erstellung einer Desktop-Verknüpfung ist aber möglich, ebenso wie das Anheften an die Taskleiste. Im Startmenü hingegen finden Sie Kacheln für Apps und Desktop-Programme. Am unteren Bildschirmrand sehen Sie die Taskleiste. Im mittleren Teil dieser Leiste werden die minimierten Fenster ausgeführter Programme und Apps angezeigt. (Wie man Fenster minimiert, erfahren Sie im Abschnitt »Fenster auf Vollbildansicht stellen« auf Seite 83.) Die Taskleiste befindet sich standardmäßig zwar am unteren Bildrand, Sie können sie aber jederzeit an den linken, den rechten oder auch an den oberen Bildrand verschieben. Dazu müssen Sie lediglich die Fixierung der Taskleiste über ihr Kontextmenü lösen und können die Leiste dann mit gedrückter Maustaste an den gewünschten Seitenrand verschieben.

- $\bigcirc$  Auf dem Desktop abgelegte Programmverknüpfungen
- **2** Im Hintergrund laufendes Programm
- 3 Miniaturvorschau einer geöffneten Anwendung
- 4 Schaltfläche zum Aufrufen des Explorers

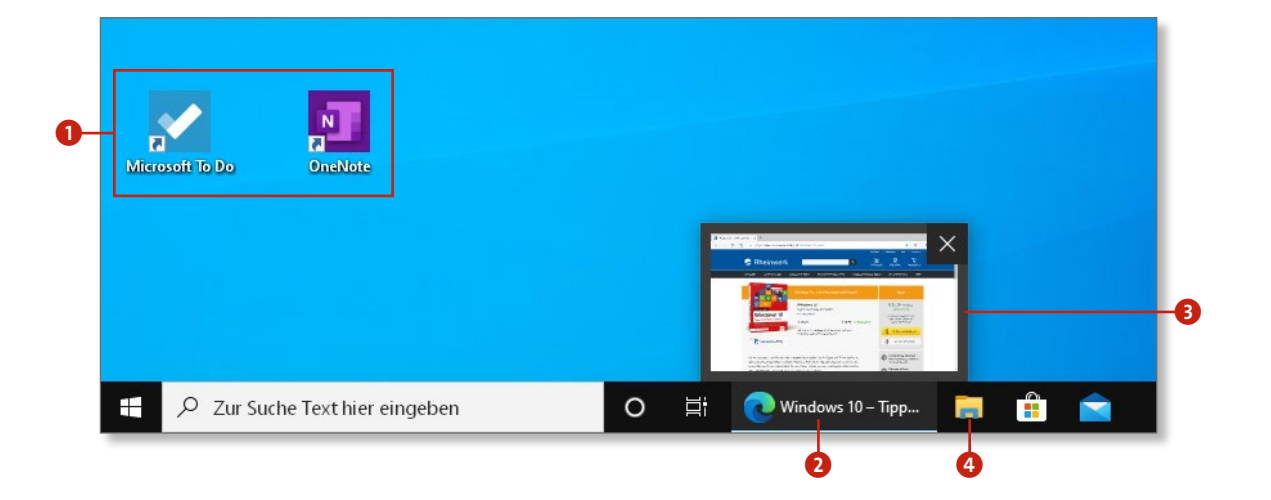

In der linken unteren Ecke ist die neue **Start**-Schaltfläche zu sehen. Ein Klick auf sie öffnet das modernisierte Startmenü. Hinter der Schaltfläche gibt es aber noch etwas Interessantes zu entdecken. Wenn Sie einmal mit der rechten Maustaste auf die **Start**-Schaltfläche klicken, öffnet sich ein unscheinbares Kontextmenü. Es enthält wichtige Einträge z.B. zum Aufruf der Energieoptionen, des Geräte-Managers, der Datenträger- und Computerverwaltung, aber auch zum Start des Task-Managers und, ganz wichtig, zum Aufruf der Einstellungen. Anstatt mühsam mit der Maus in die Ecke zu fahren, um dort den erforderlichen Rechtsklick auf die **Start**-Schaltfläche vorzunehmen, können Sie zum Aufrufen des »geheimen Startmenüs« aber auch die Tasten  $\blacksquare + \boxtimes$  drücken. Microsoft bezeichnet dieses Menü übrigens als *Schnellstartmenü*.

Und es gibt noch ein Geheimnis zu lüften. Ganz rechts neben der Schaltfläche für das Info-Center, wo eigentlich nichts weiter zu sehen ist, verbirgt sich eine Schaltfläche, nämlich **Desktop anzeigen**. Wenn Sie also mit dem Mauszeiger in die rechte untere Ecke fahren, werden alle Fenster ausgeblendet, und der Blick auf den Desktop wird frei – allerdings nur so lange, wie Sie mit dem Mauszeiger in der Ecke verweilen. Das funktioniert wie eine Art Vorschau. Wenn Sie hingegen in diese Ecke klicken, wird der Desktop auch dann noch angezeigt, wenn Sie die Ecke wieder mit der Maus verlassen. Die zuvor geöffneten Fenster werden dabei nicht geschlossen, sondern lediglich minimiert.

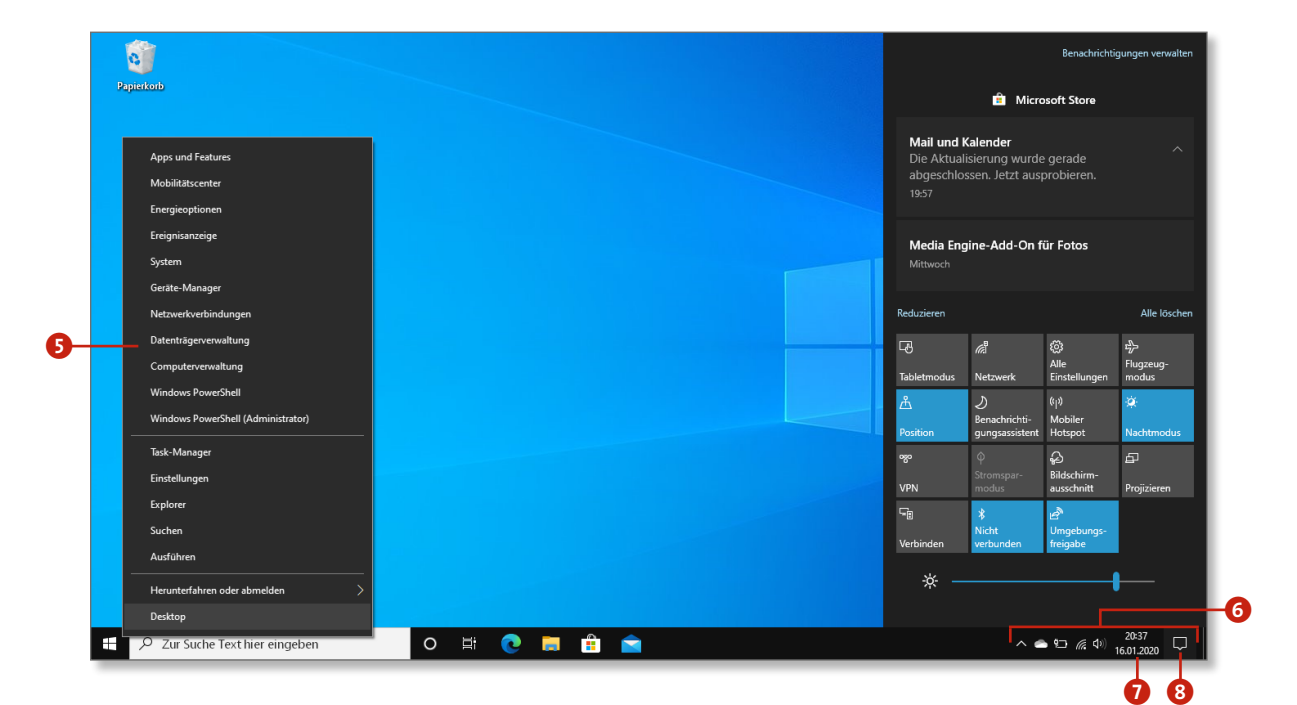

- 5 Das Schnellstartmenü mit den wichtigsten Systembefehlen
- 6 Infobereich (*Systray*) mit Programm- und Systeminformationen
- 7 Zeit- und Datumseinstellungen
- 8 Das Info-Center lässt sich über diese Schaltfläche öffnen.